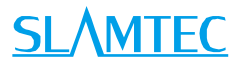

# SLAMWARE RoboStudio User Manual

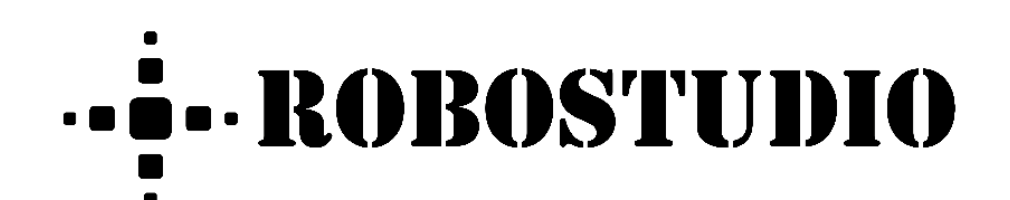

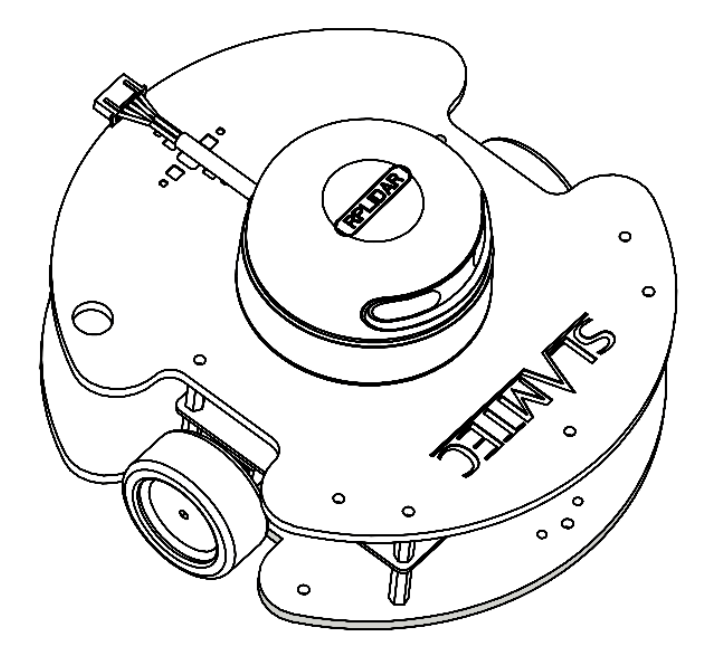

# <span id="page-1-0"></span>Contents

# **SLAMTEC**

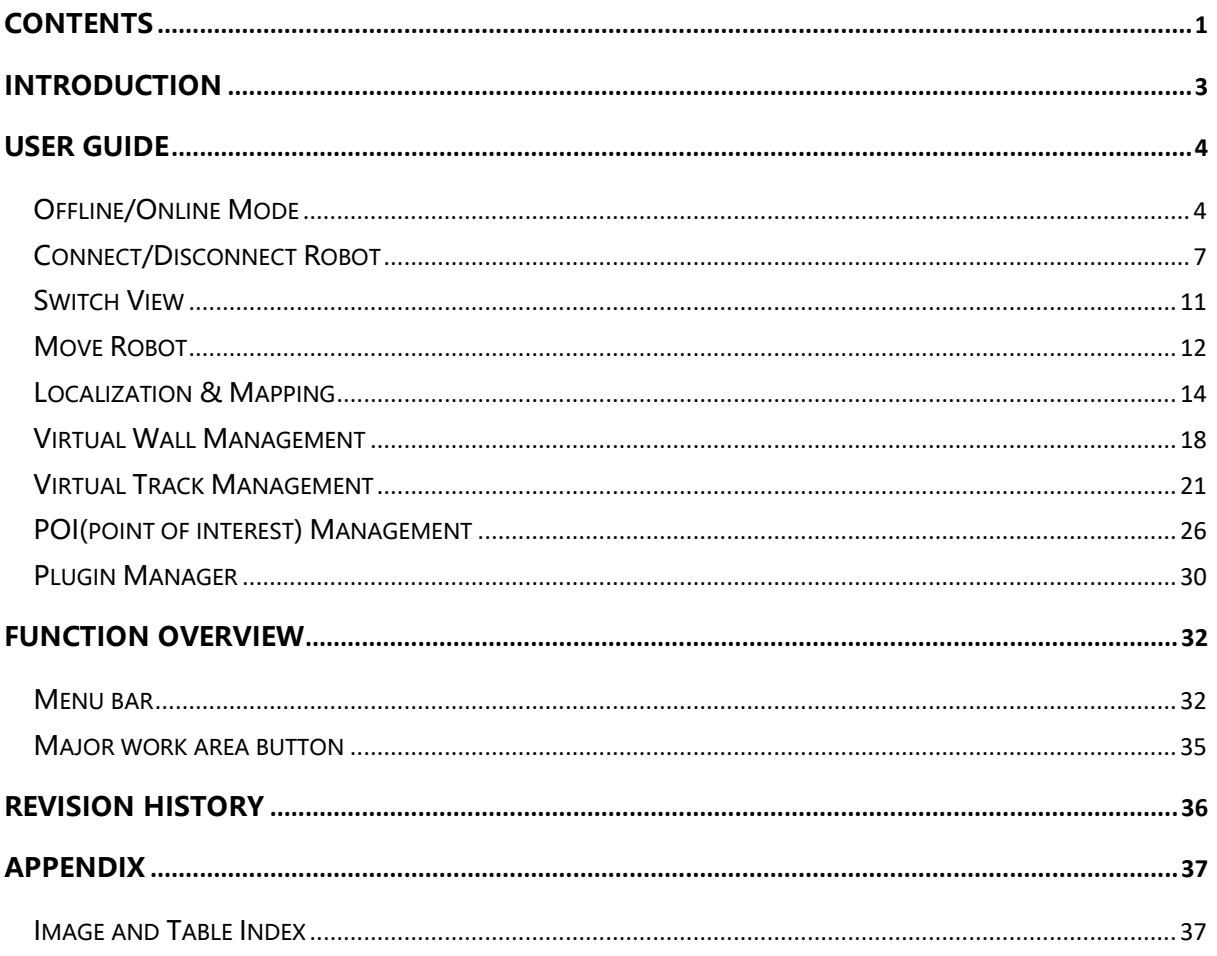

# <span id="page-2-0"></span>Introduction

RoboStudio is an extendable desktop application for robot management and development. Developers can use it to build communication with robot and get robot's sensor data, pose, state and map information via interfaces provided by the robot. After reprocessing the collected data, RoboStudio can present it in a user-friendly interface. Users can also monitor and control the robot by sending commands to it via RoboStudio.

 Copyright (c) 2013-2017 RoboPeak Team Copyright (c) 2013-2017 Shanghai Slamtec Co., Ltd.

### <span id="page-3-1"></span><span id="page-3-0"></span>Offline/Online Mode

RoboStudio can work both online and offline.

#### Offline Mode

When there is no internet network connection, the RoboStudio will start with the prompt dialog box as in Figure 2.1.1. Please open the network adapter on computer and find the SSID hotspot of the robot as in Figure 2.1.2, and then click the SSID name and click **Connect** in the extended box. After connecting to the robot, please click the **Offline Mode** in Figure 2.1.1 to enter offline mode.

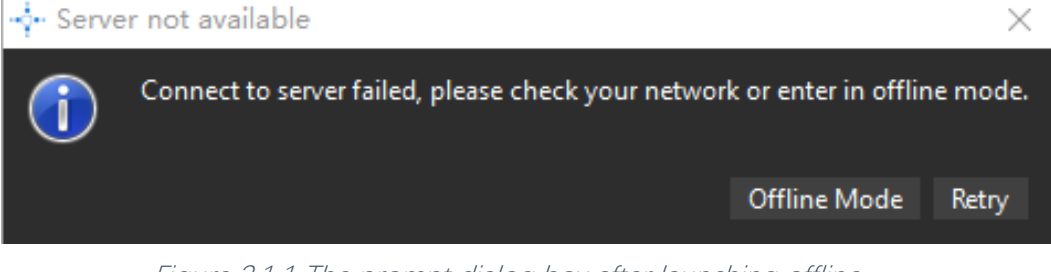

Figure 2.1.1 The prompt dialog box after launching offline

<span id="page-3-2"></span>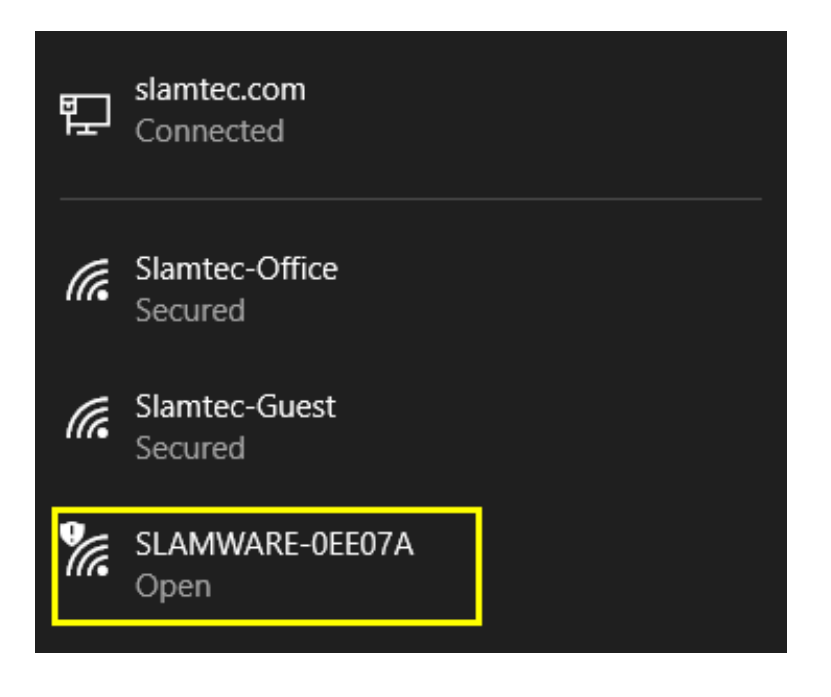

Figure 2.1.2 The SSID hotspot in network adapter

#### <span id="page-3-3"></span>Online Mode

When there is internet network connection, after launching, RoboStudio will open its login page as in Figure 2.1.3. Users can open the register page as in Figure 2.1.4 by clicking Register to register a cloud account.

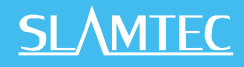

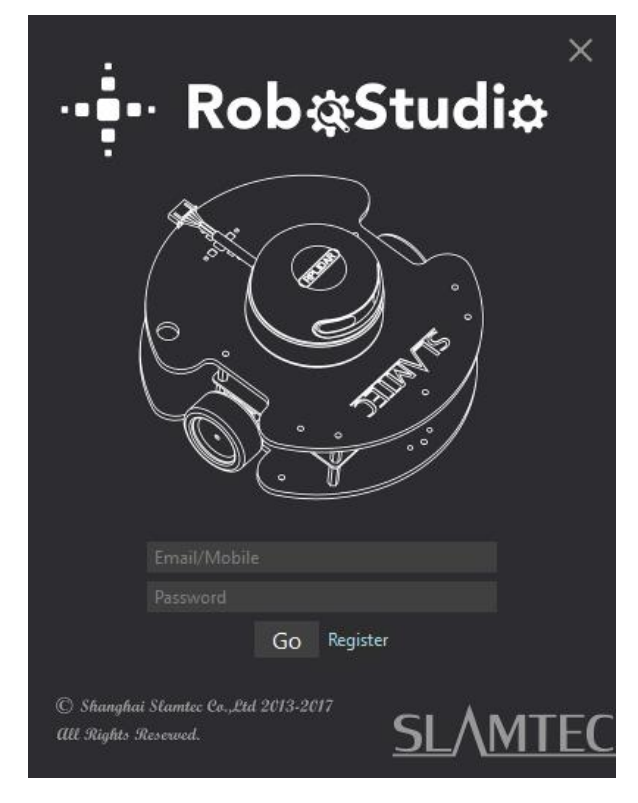

Figure 2.1.3 The login page

<span id="page-4-0"></span>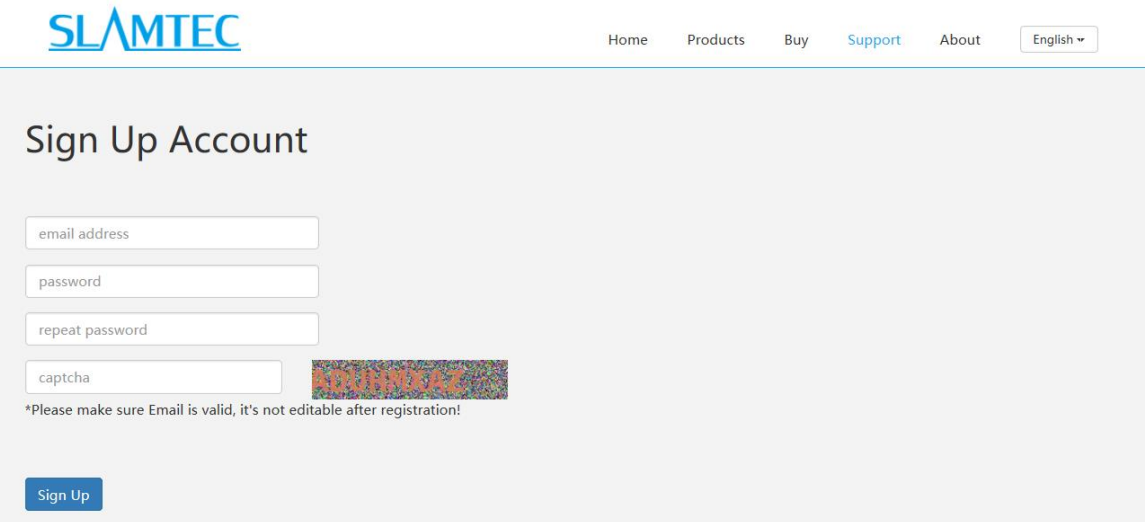

Figure 2.1.4 The register page

<span id="page-4-1"></span>If the user already has a cloud account, just enter in the account and password and click **Go** to log in to the major interface.

As in Figure 2.1.5, the major interface has three parts:

1. Menu and tool bar

Menu and tool bar are in the top of the pane. Click a menu and its related buttons will list in the lower tool bar.

#### 2. Cloud account

Cloud account setting is in the upper right corner. User can check the account information or log out of the current account.

#### 3. Major work area

The central part of the pane. After connecting to the robot, it will show the robot, the map data and the status information.

<span id="page-5-0"></span>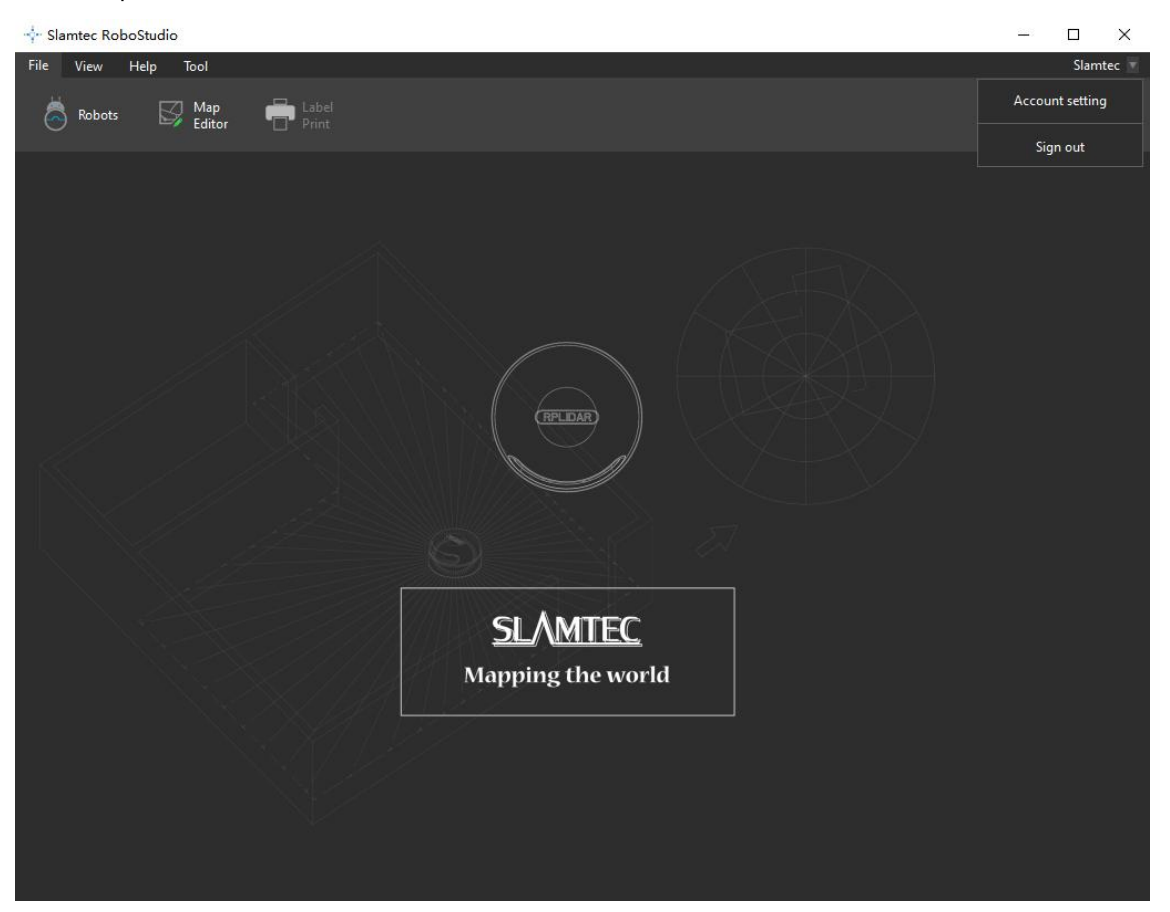

Figure 2.1.5 Major pane

### <span id="page-6-0"></span>Connect/Disconnect Robot

By clicking **File**->**Robots**, user can find a docked window opened in the left side of the pane as in Figure 2.2.1. In this window, user can connect to or disconnect from robots. Robots are grouped into two lists: **Local** and **Manual Connecting History**.

**Local**: RoboStudio will search for the available robots in local area network and list them in the local list.

**Manual Connecting History**: this history will list all robots which are connected via entering IP address and portal name.

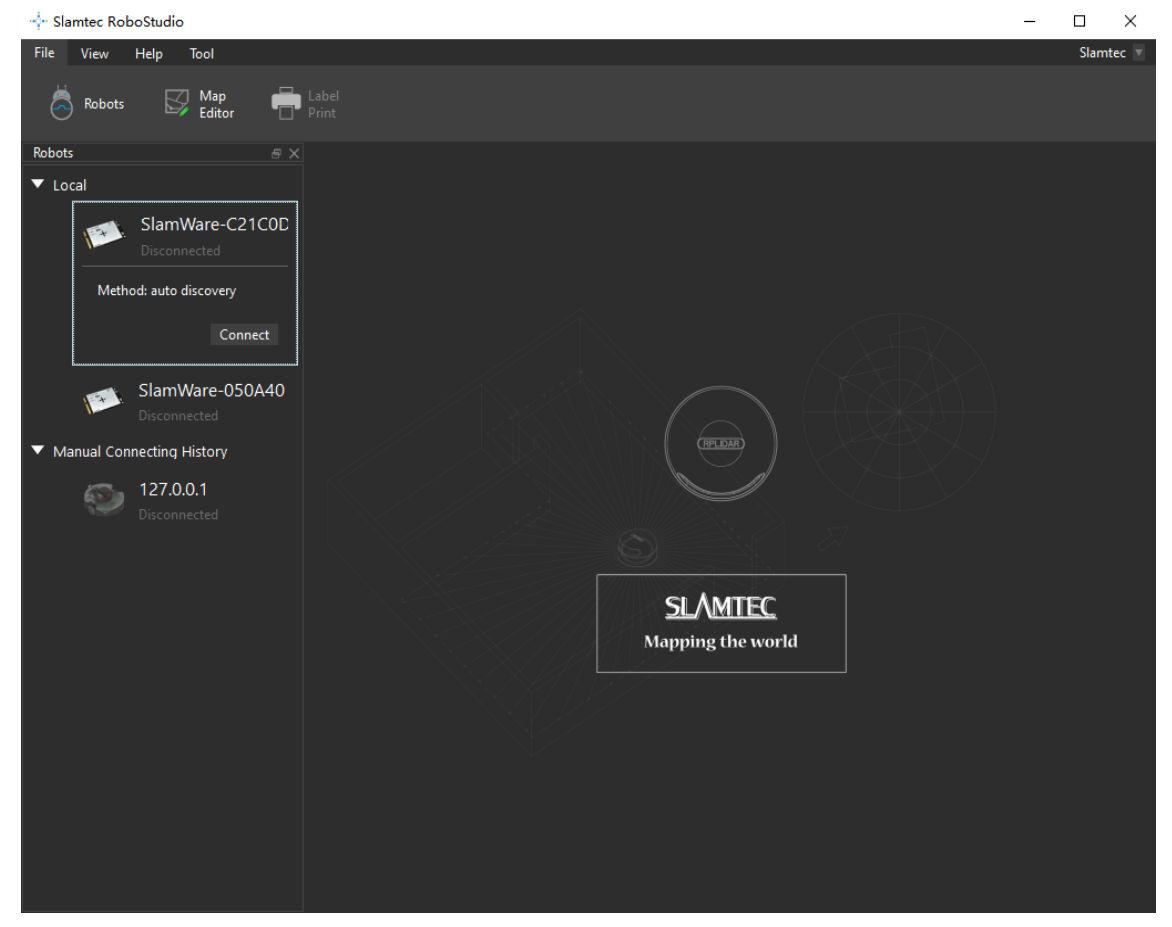

Figure 2.2.1 Docked window

<span id="page-6-1"></span>User can connect to the robot via the following method:

Find the robot in the **Local** list or **Manual Connecting History** list, click the robot name to extend it, and then click **Connect** to connect to the robot (as in Figure 2.2.2).

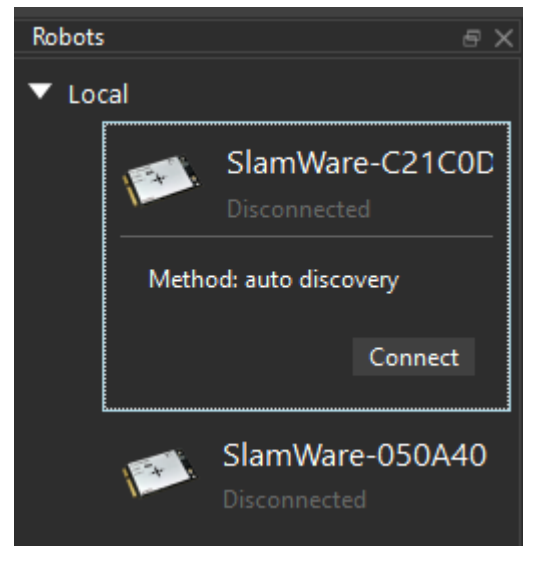

Figure 2.2.2 Connection by Connect button

<span id="page-7-0"></span>Right click the whitespace of the robot list, and enter the IP address and port number in the prompt dialog box, then click **Connect** to connect to the robot (as in Figure 2.2.3).

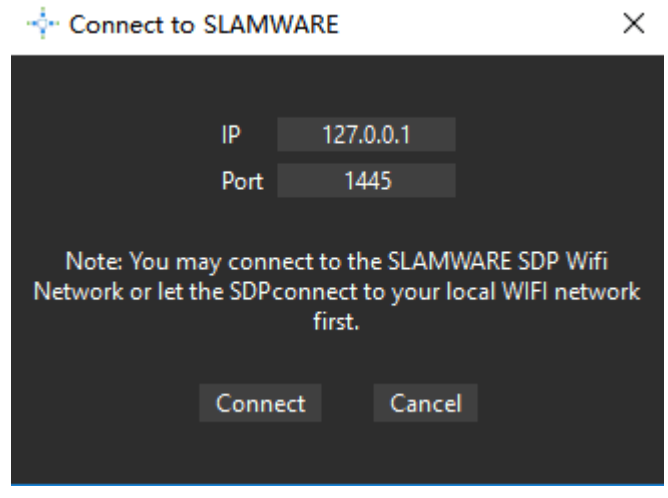

Figure 2.2.3 Manual connection

<span id="page-7-1"></span>Once connected successfully, the major work area will show the robot, map information and its status. The robot name will turn to green and the robot status will turn to **Connected** (as in Figure 2.2.4)

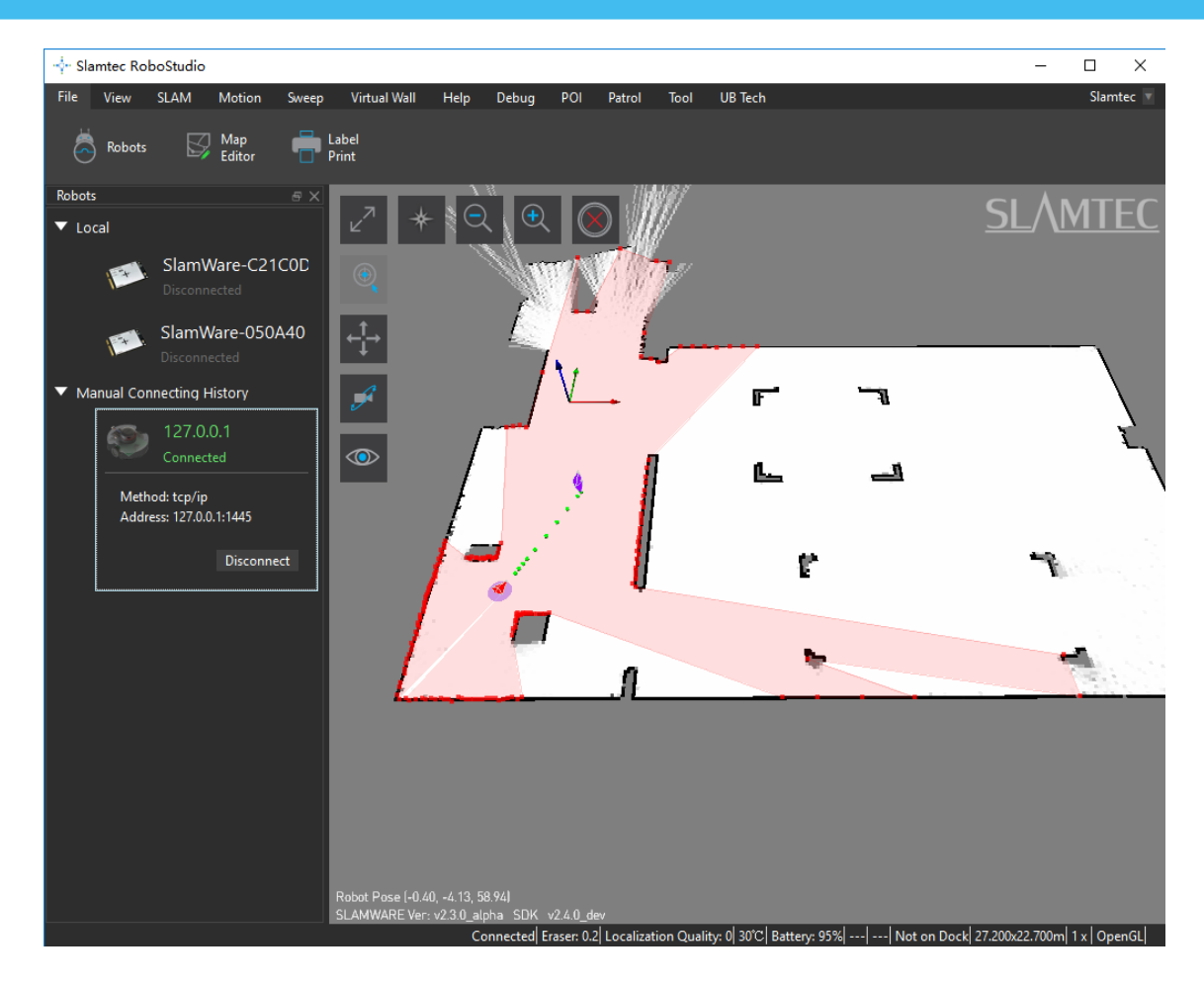

<span id="page-8-0"></span>Figure 2.2.4 Successful connection

Right-click the robot name and choose **Disconnect** to disconnect from robot from RoboStudio. The major work area will go back to the initial window as in Figure 2.2.1.

If a robot lose connection accidently, the major work area will keep its current map for a while and the RoboStudio will try to reconnect for five times which will be shown in the bottom status bar. RoboStudio will disconnect from the robot after it fails for five times in reconnection, and go back to the initial window.

When switching to a different network, the robot list in the local list will reset quickly and it will not affect the connected robots.

User can edit the robot information by right clicking the robot name and choosing **Edit Robot**. In the popup dialog, user can edit the robot name and its thumbnail (as in Figure 2.2.5).

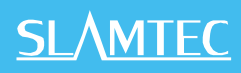

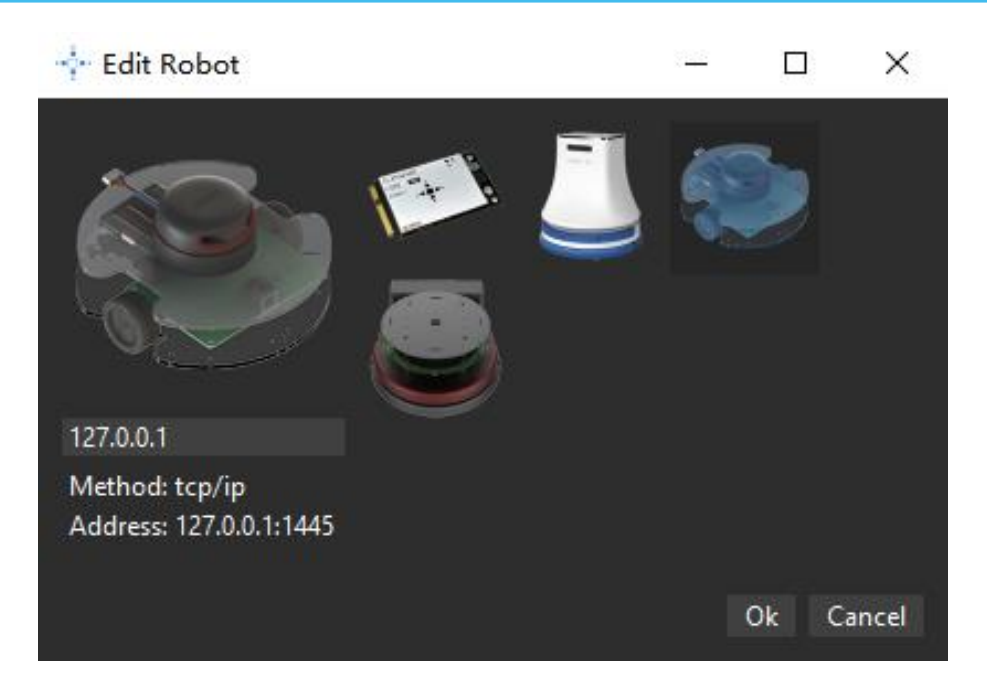

<span id="page-9-0"></span>Figure 2.2.5 Edit Robot

### <span id="page-10-0"></span>Switch View

In default work mode, user can switch the map view via the following method:

- 1. hold the left mouse button down and drag to rotate the map;
- 2. hold the right mouse button down and drag to translate the map;
- 3. scroll up the mouse wheel to zoom in and zoom out (User can also click the magnifying glass icon to zoom in or zoom out, as in Figure 2.3.1);
- <span id="page-10-1"></span>4. click the icons in the major work area, as in Figure 2.3.1.

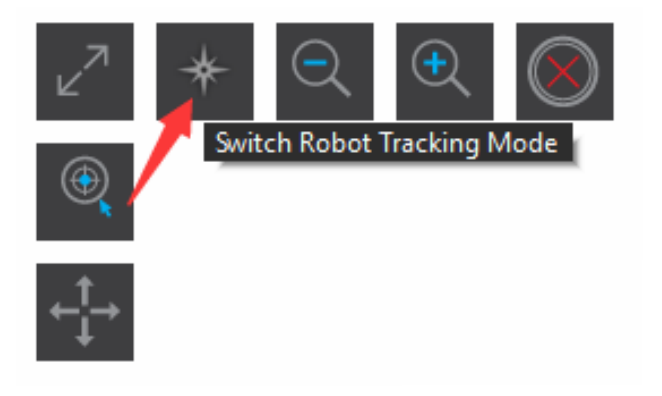

Figure 2.3.1 View Mode Switch

### <span id="page-11-0"></span>Move Robot

RoboStudio can control the robot to move in different ways. It is easy to make the robot move to an undiscovered place. It will find path and move to the target place automatically, with no need to worry about the obstacles in the way.

#### **Left Mouse Button**:

In the navigation mode, left click any place in the map to create a new target, and the robot will cancel all the existed targets and restart to find path and navigate to the new target.

#### **Shift + Left Mouse Button**:

In the navigation mode, hold **Shift** key down and left click any place on the map to add a new target in the end of current target list, and the robot will move to the added target after finishing all the moving task created before. **Ctrl + Left Mouse Button**:

In the navigation mode, hold **Ctrl** key down and left click any place on the map, which is similar to left click, and the robot will move to the new target more precisely(The robot center is more close to the target point).

#### **Shift + Ctrl + Left Mouse Button**:

The combination of **Shift + Left Mouse Button** and **Ctrl + Left Mouse Button**.

#### **Go home**:

Click **Motion**-> **Go Home**, the robot will go back to the origin of coordinate. It will first search for the matched charging base near the origin, and dock to the charging base automatically once find it.

#### **Basic move**:

Click **Motion**-> **Turn Left**/**Turn Right**/**Move Forward**/**Move Backward**, the robot will turn left, turn right, move forward or move backward.

#### **Stop:**

Right click any place in the map twice, and the robot will stop running.

#### **Set way point**:

Click **Motion**-> **Set Way Point** in the menu to enter setting way mode, and then hold left mouse button down and drag to create a black path as in Figure 2.4.1.

After releasing the mouse button, a string of target points will be created in the map for the robot to follow up.

<span id="page-12-0"></span>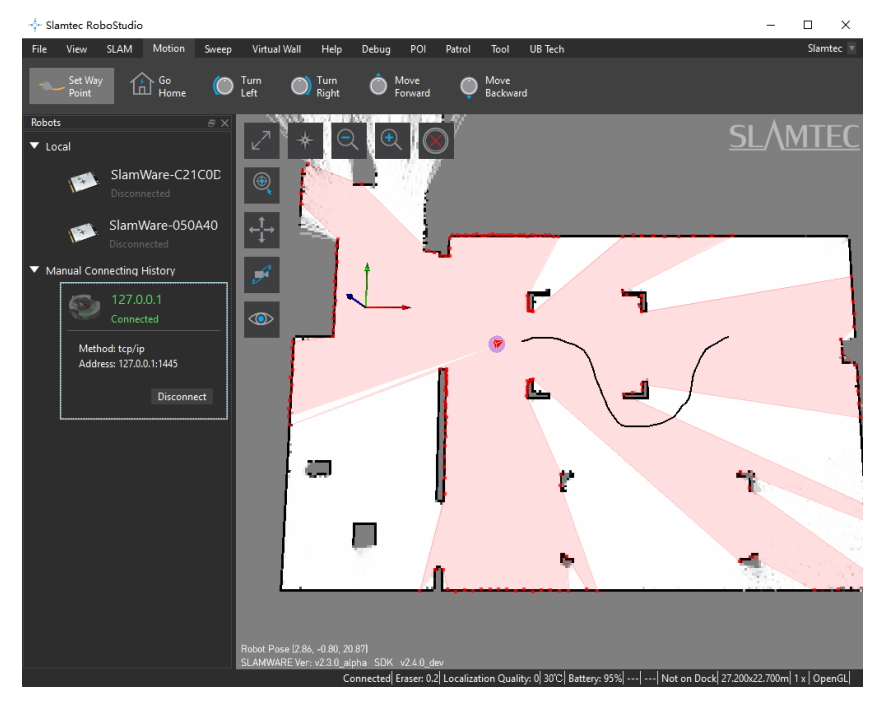

Figure 2.4.1 View Mode Switch

## <span id="page-13-0"></span>Localization & Mapping

SLAM(simultaneous localization and mapping) is the key technology of SLAMTEC, so RoboStudio also provides related service for users.

#### Map Related Function

The mobile robot of Slamtec is designed based on grid map SLAM. While walking, the robot can explore and update map continuously in its "cerebellum".

In RoboStudio, the gray value of every pixel cell indicates the probability of being obstacles. White indicates no obstacle, and black obstacles. When mapping, the color of every pixel is not always be white or black. For example, the undiscovered place, where whether there is obstacles is unknown, is grey in the map.

With RoboStudio, user can use the following method to wash the brain of robot and edit its map manually.

#### Map Eraser

Click **SLAM**->**Map Eraser White**/**Map Eraser Grey** in the top menu bar, hold left mouse button down and drag to set some part of the map as white or grey.

#### Clear Map

Click **SLAM**->**Clear Map** in the menu bar, choose **Yes** in the prompt dialog box to clear the whole map (as in Figure 2.5.1).

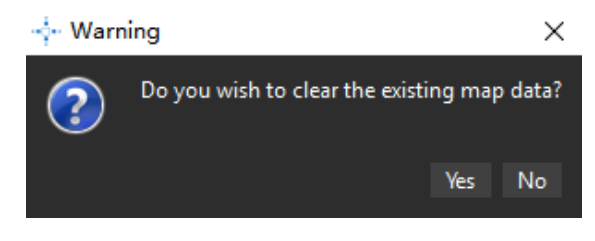

Figure 2.5.1 Clear Map Data

#### <span id="page-13-1"></span>Sync Map

In the default mode, RoboStudio can update the map data in the area surrounding the robot. User can also update the whole map by clicking **SLAM**->**Sync Map** in the menu bar if required.

#### Map Editor

Click **SLAM**->**Map Editor** to open the Map Editor as in Figure 2.5.2.

Map Editor can load supported map files (including picture format), and upload them to the robot firmware, it can also download robot map and save it as map file. User can drag the origin of coordinate and pose of robot to the discovered place, therefore the robot can be in a discovered place once launched.

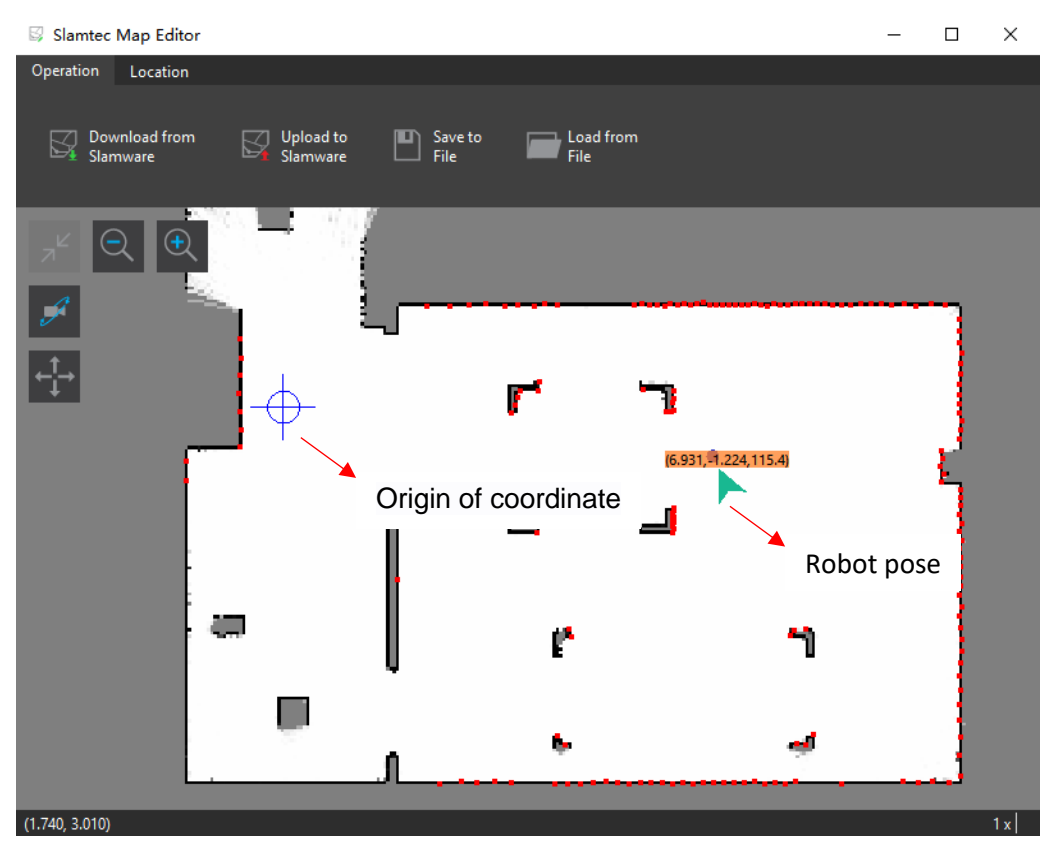

Figure 2.5.2 Map Editor

#### <span id="page-14-0"></span>Recover Localization

As in Figure 2.5.3, when the robot is picked up or has position deviation, recovering localization is more useful than setting or adjusting the map manually.

Recovering localization requires the RoboStudio has the recovering localization plug-in installed and connected to the device which supports recovering localiztaion feature.

Click **SLAM**-> **Recover Localization** in the top menu bar and select the efficient area (It is very likely that the robot is in this area) in the map, as in Figure 2.5.4, then the robot will start recovering localization in the efficient area. The robot will recover its pose and localization once recovering localization finished, as in Figure 2.5.5.

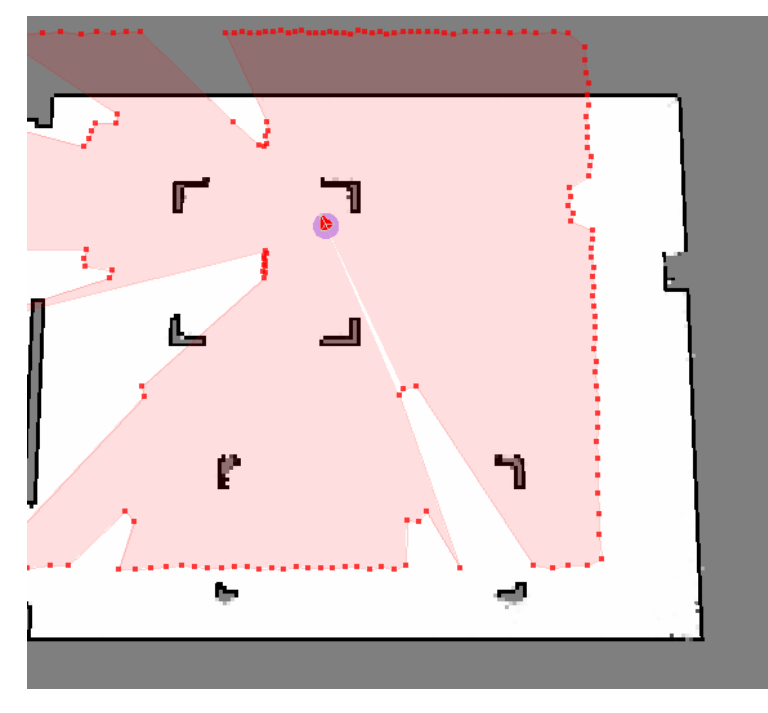

Figure 2.5.3 Localization Deviation

<span id="page-15-0"></span>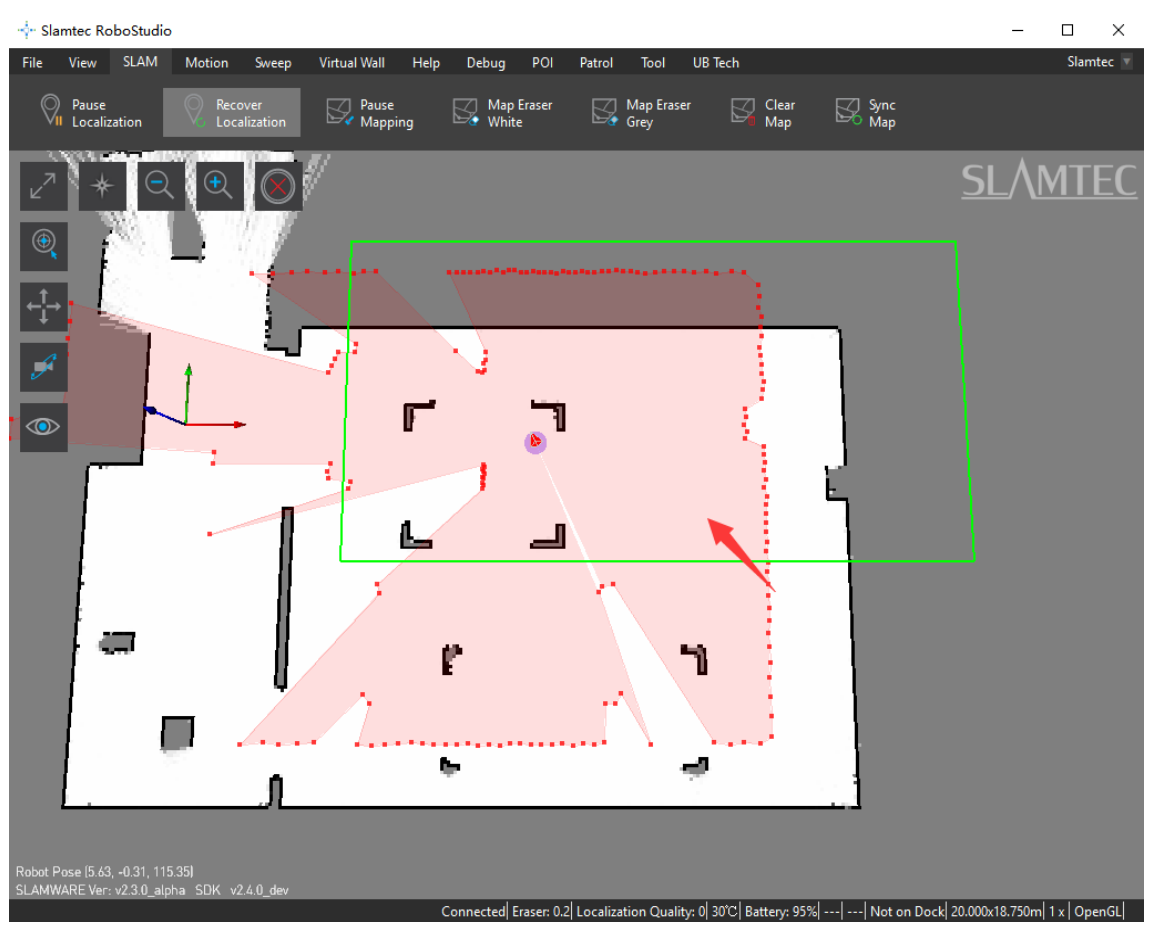

<span id="page-15-1"></span>Figure 2.5.4 Select efficient area

 Copyright (c) 2013-2017 RoboPeak Team Copyright (c) 2013-2017 Shanghai Slamtec Co., Ltd.

<span id="page-16-0"></span>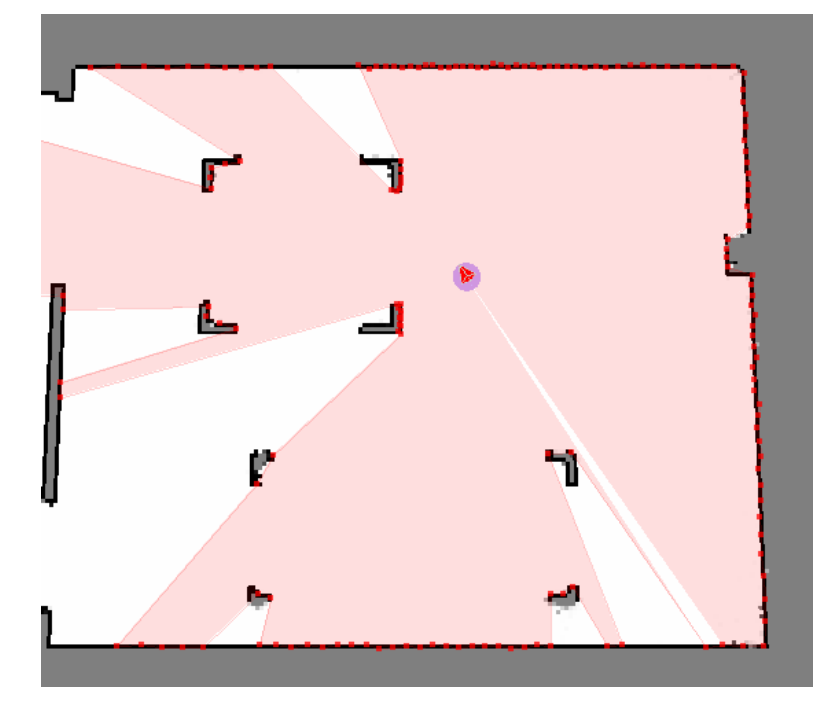

Figure 2.5.5 Localization recovered

### <span id="page-17-0"></span>Virtual Wall Management

Virtual wall technology, mainly developed based on software, with no additional accessory devices, can make mobile robots take the virtual walls as real obstacles and limit its working area. This low-cost technology can create high-resolution virtual walls and change their shape easily.

RoboStudio can communicate with the robot and add, edit or remove the virtual walls in the map of the robot. The robot will take the virtual walls as real walls and avoid them when running.

#### Add virtual wall

Click **Virtual Wall** -> **Draw Line Wall** / **Draw Rectangle Wall / Draw Curve Wall** in the menu and then left click a point in the map and drag to create different virtual walls, as in Figure 2.6.1.

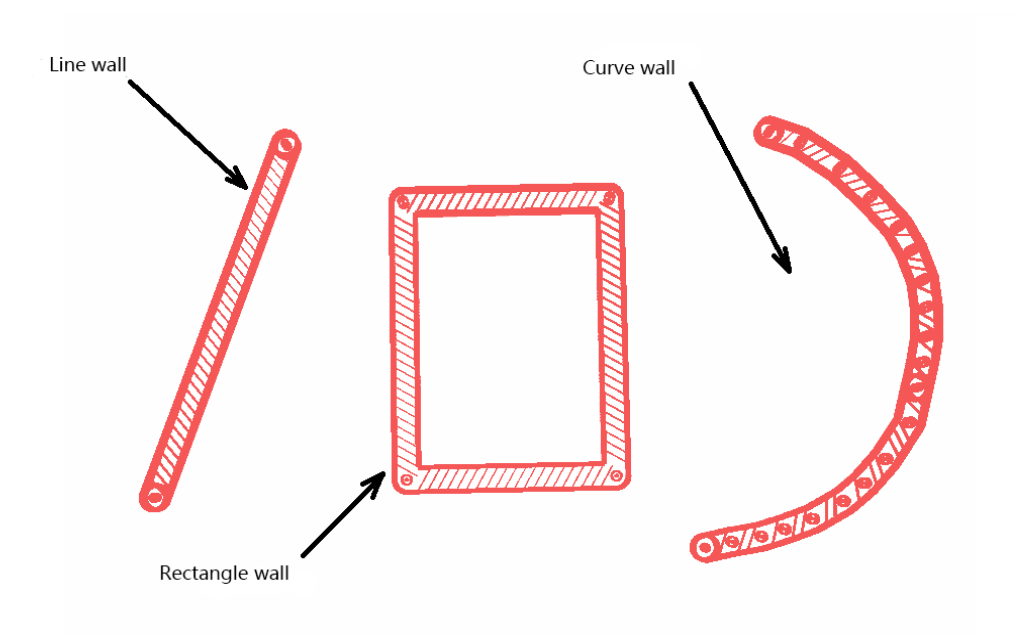

Figure 2.6.1 Different Virtual Walls

#### <span id="page-17-1"></span>Move virtual wall

Click **Virtual Wall** -> **Select Wall** in the menu and then choose a virtual wall (use the mouse to click a virtual wall or drag an area). Click **Move Wall** to enter moving mode, then left click any point in the map and drag the virtual wall to the target, after releasing the mouse button, the virtual wall will be in the target place, as in Figure 2.6.3.

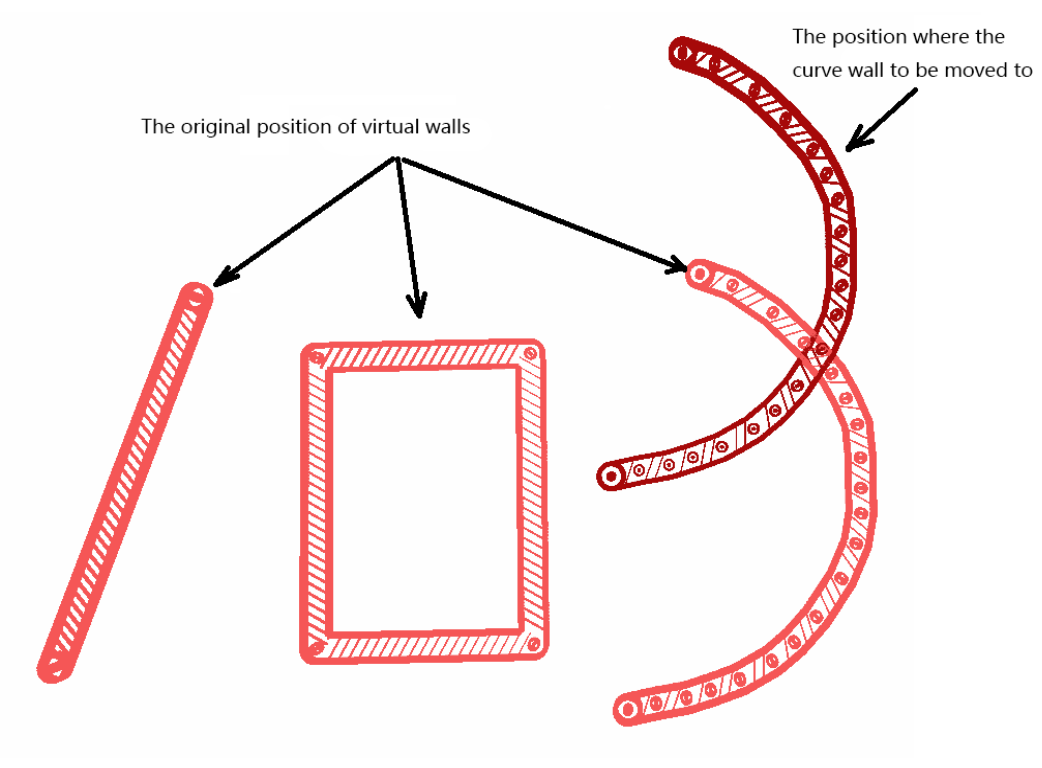

<span id="page-18-0"></span>Figure 2.6.2 Drag the virtual wall to a new place

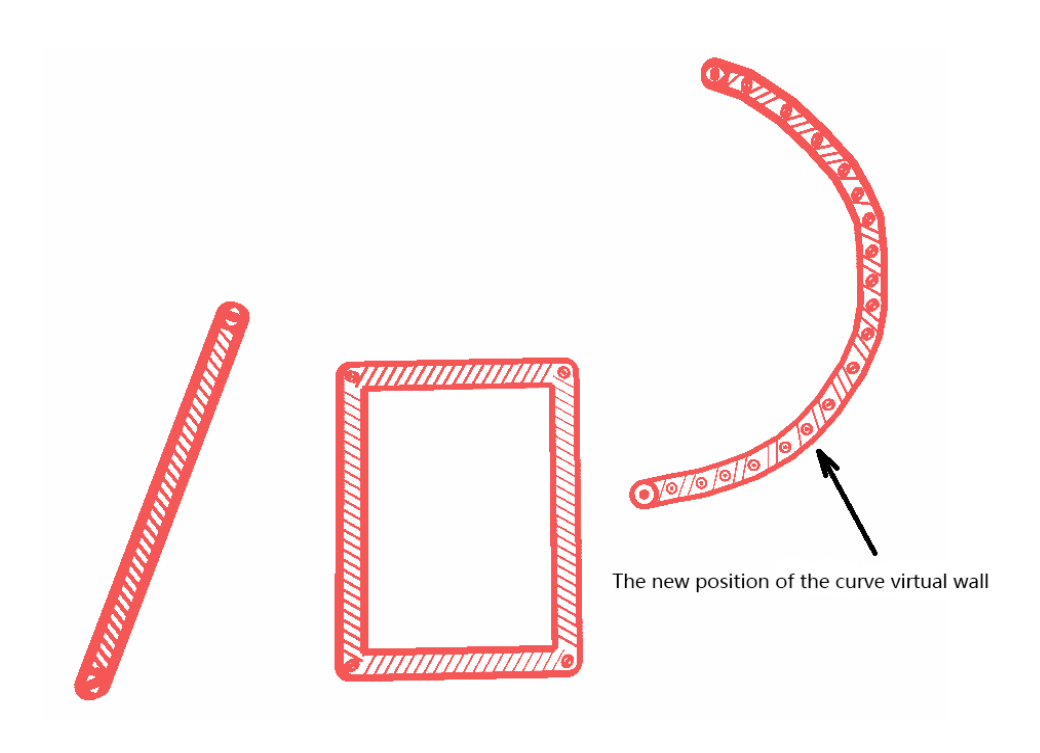

Figure 2.6.3 The virtual wall has moved to a new place

#### <span id="page-18-1"></span>Edit virtual wall

The same as moving virtual wall. Click **Virtual Wall** -> **Select Wall** in the menu and then choose a virtual wall. Click **Move Wall** to enter editing mode, then left click the endpoint or node of the virtual wall and drag it to the target place, after

releasing the mouse button, the shape of the virtual wall will change as in Figure 2.6.4.

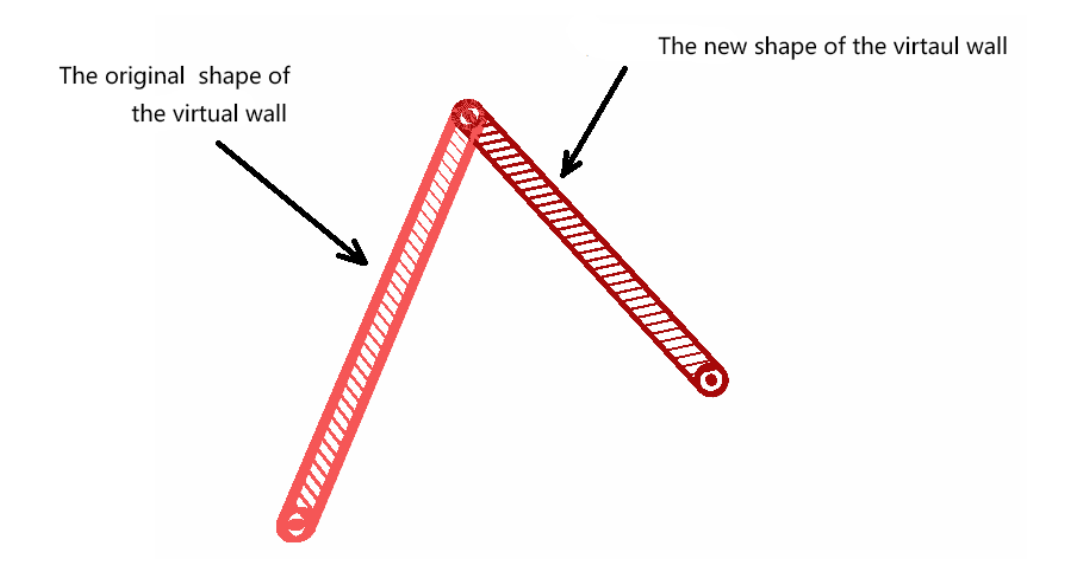

Figure 2.6.4 Choose the virtual wall and drag its endpoint

#### <span id="page-19-0"></span>Delete Virtual Wall

Click **Virtual Wall** -> **Select Wall** in the menu and then choose virtual wall(s). Click **Erase Wall** to delete chosen virtual wall(s) and click **Clear Walls** to delete all the virtual walls.

### <span id="page-20-0"></span>Virtual Track Management

Similar to the virtual wall, virtual track technology, mainly developed based on software, with no additional accessory devices, can make mobile robots patrol on a fixed track intelligently, which can apply in mobile robots food delivery, patrol, monitor or industry production.

RoboStudio can communicate with mobile robots and add, edit or delete virtual tracks in the maps they build. . During path finding, the robot will search the nearest key points of virtual track from the start point, and calculate the shortest virtual track path to the target, then navigate to the target autonomously, smoothly and avoid obstacles in the way.

The RoboStudio needs virtual track plug-in installed and the robot should support virtual track feature.

#### Add virtual track

Click **Virtual Track** -> **Draw Line Track** / **Draw Curve Track** in the menu and then left click a point in the map and drag to create different virtual tracks, as in Figure 2.7.1.

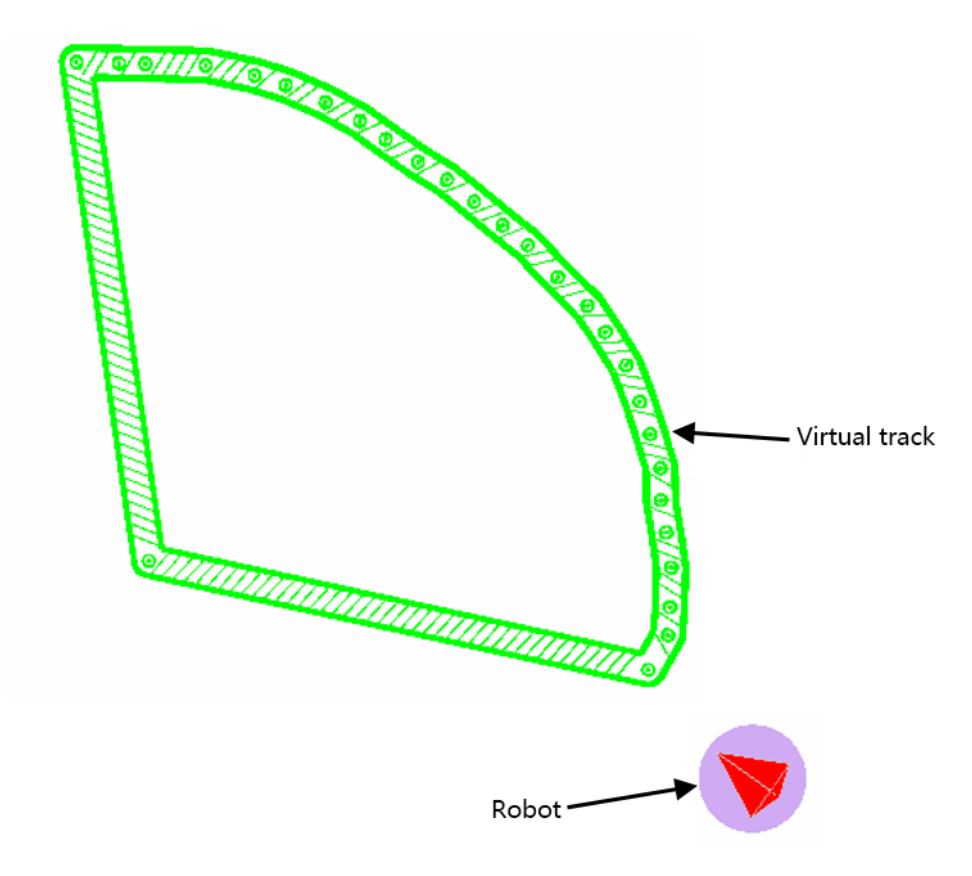

<span id="page-20-1"></span>Figure 2.7.1 Virtual Track

 Copyright (c) 2013-2017 RoboPeak Team Copyright (c) 2013-2017 Shanghai Slamtec Co., Ltd.

#### Move virtual track

Click **Virtual Track** -> **Select Track** in the menu and then choose a virtual track (use the mouse to click a virtual track or drag an area). Click **Move Track** to enter moving mode, then left click any point in the map and drag the virtual track to the target, as in Figure 2.7.2, after releasing the mouse button, the virtual track will be in the target place, as in Figure 2.7.3.

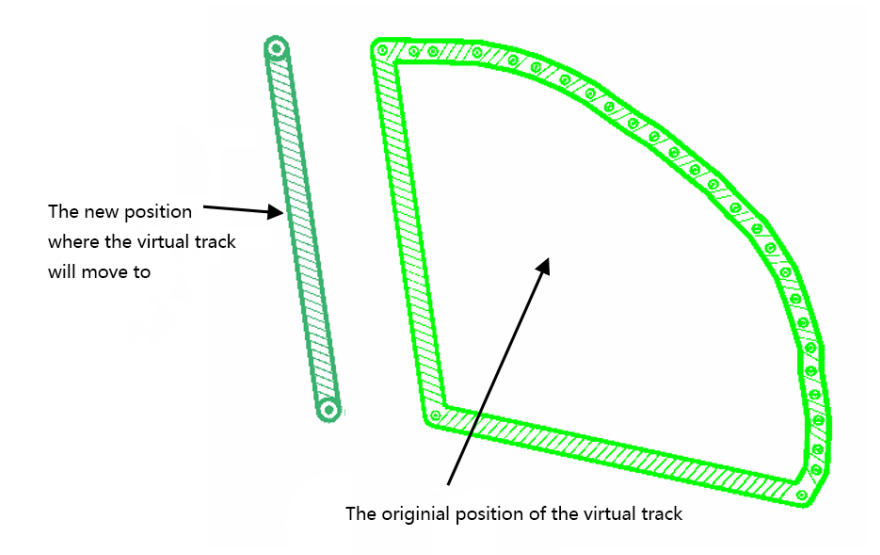

<span id="page-21-0"></span>Figure 2.7.2 Choose and drag a virtual track

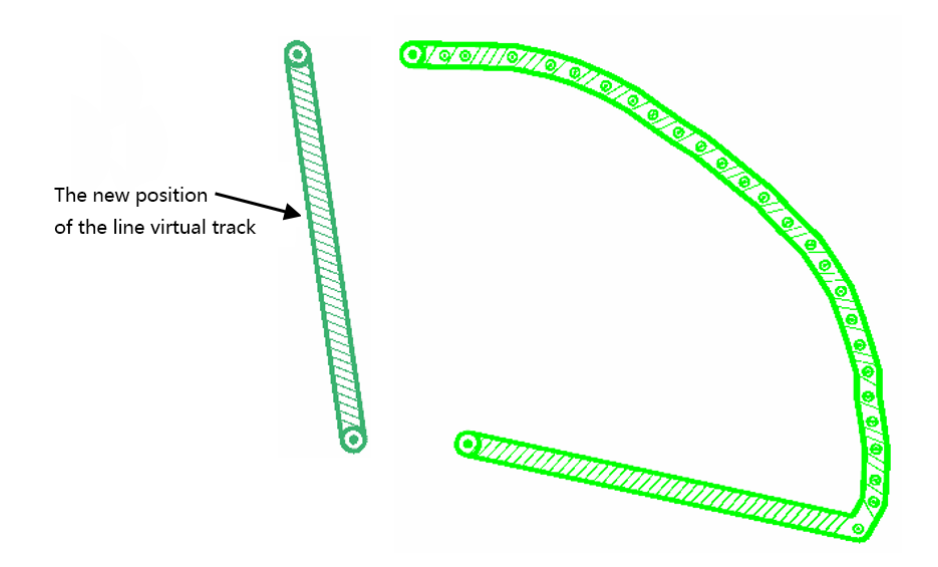

<span id="page-21-1"></span>Figure 2.7.3 The virtual track has moved to a new place

**22** / **37**

 Copyright (c) 2013-2017 RoboPeak Team Copyright (c) 2013-2017 Shanghai Slamtec Co., Ltd.

#### Edit virtual track

The same as moving virtual track. Click **Virtual Track** -> **Select Track** in the menu and then choose a virtual track. Click **Move Track** to enter editing mode, then left click the endpoint point or node of the virtual track and drag it to the target place, after releasing the mouse button, the shape of the virtual track will change as in Figure 2.7.4.

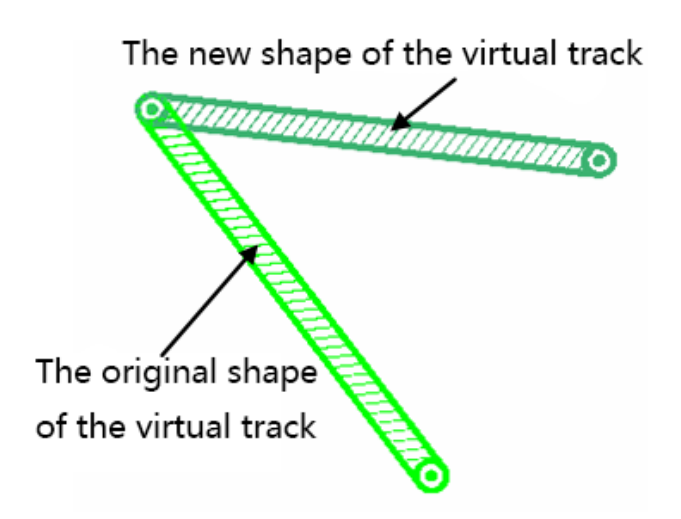

Figure 2.7.4 Localization recovered

#### <span id="page-22-0"></span>Remove virtual track

Click **Virtual Track** -> **Select Track** in the menu and then choose virtual track(s). Click **Erase Track** to delete those chosen virtual track(s) and click **Clear tracks** to delete all the virtual tracks.

#### Virtual track navigation

In the default navigation mode, as in Figure 2.7.5, the virtual track will not influence the robot's path finding. When clicking the **Virtual Track Navigation** button as in Figure 2.7.6, the robot will enter virtual track navigation mode. If set a target for the robot in this mode, the robot will search the nearest key points of virtual track from the start point, and calculate the shortest virtual track path to the target, then navigate to the target autonomously, smoothly and avoid obstacles in the way, as in Figure 2.7.7. In this mode, the **Ctrl** key and **Shift** key is still valid.

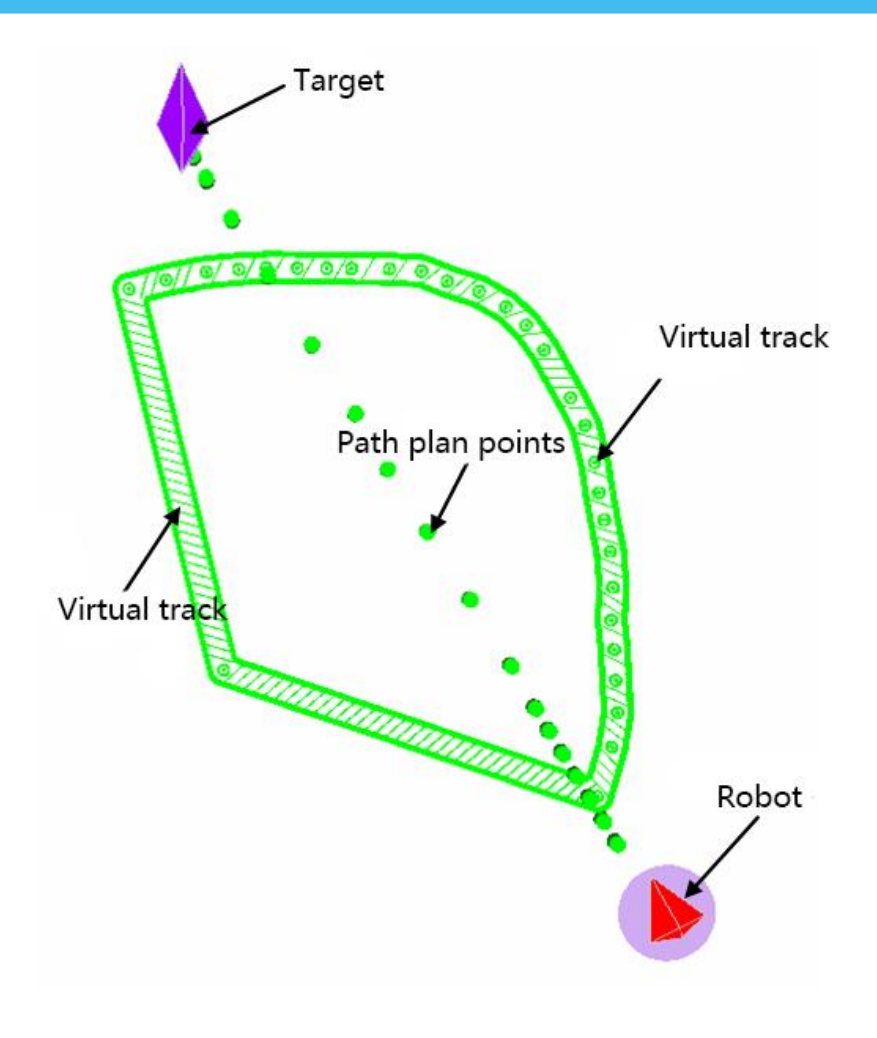

<span id="page-23-0"></span>Figure 2.7.5 Path finding in normal navigation mode

<span id="page-23-1"></span>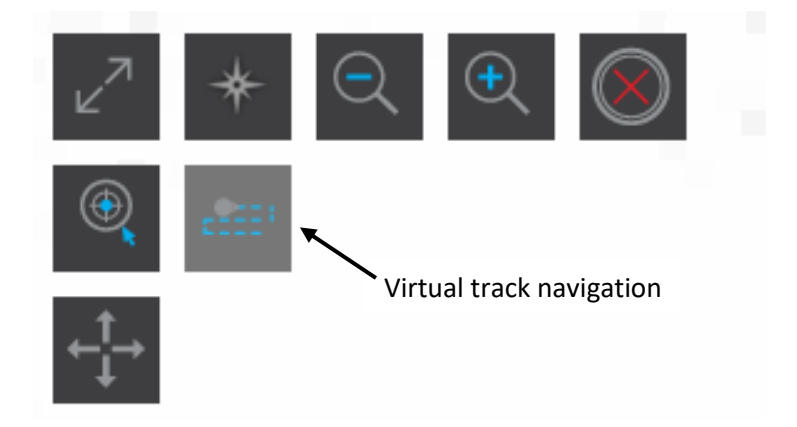

Figure 2.7.6 Virtual track navigation button

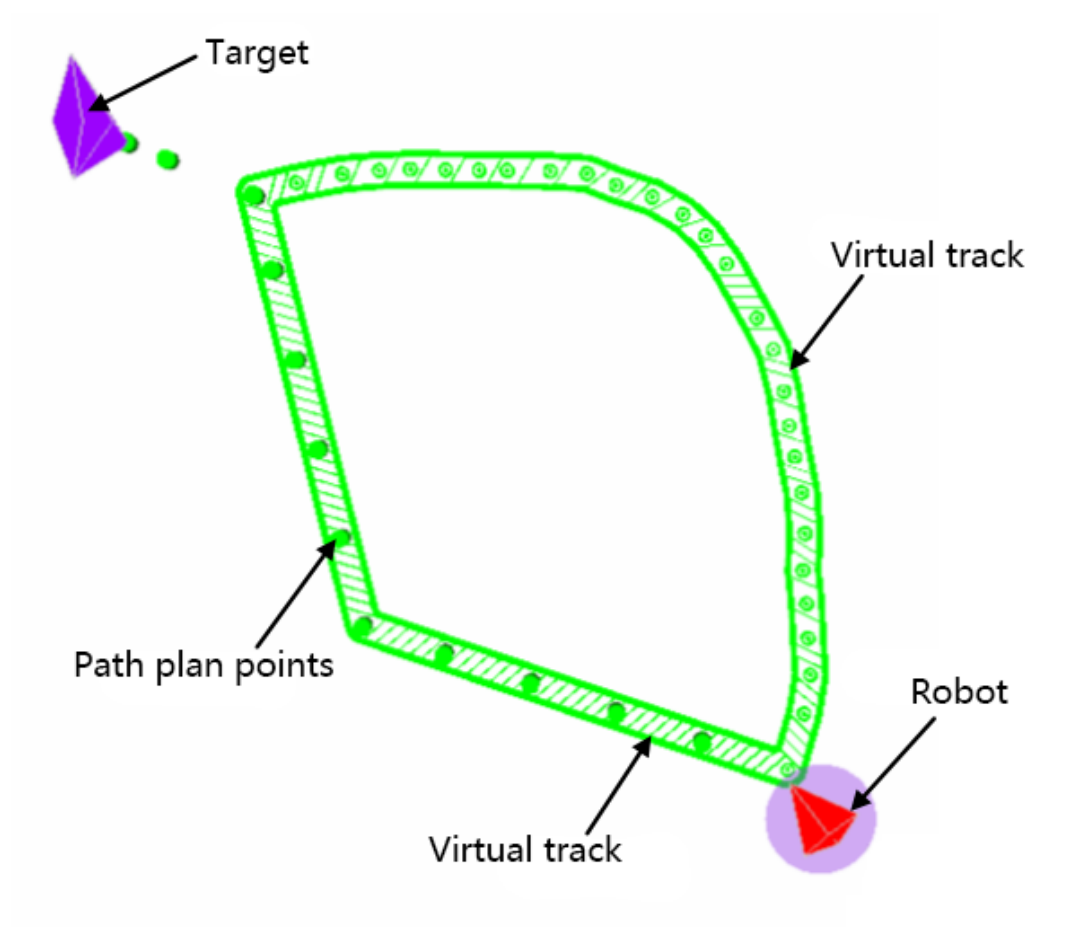

<span id="page-24-0"></span>Figure 2.7.7 Path finding in virtual track navigation mode

### <span id="page-25-0"></span>POI(point of interest) Management

With POI management feature, users can save the map coordinates they are interested in to the POI list and later move the robot to one of the above coordinates by directly choosing it in the list. To have this feature, the POI plugin needs to be installed in the RoboStudio first.

#### Open POI List

Click **Tool**->**POI** in the menu bar, and the dock window **POIs** pops up in the left side of the workspace as shown in Figure 2.8.1. Users can create, edit, move or delete POIs in this window and make the robot move to a POI in the map by clicking the POI in the coordinate list of this window.

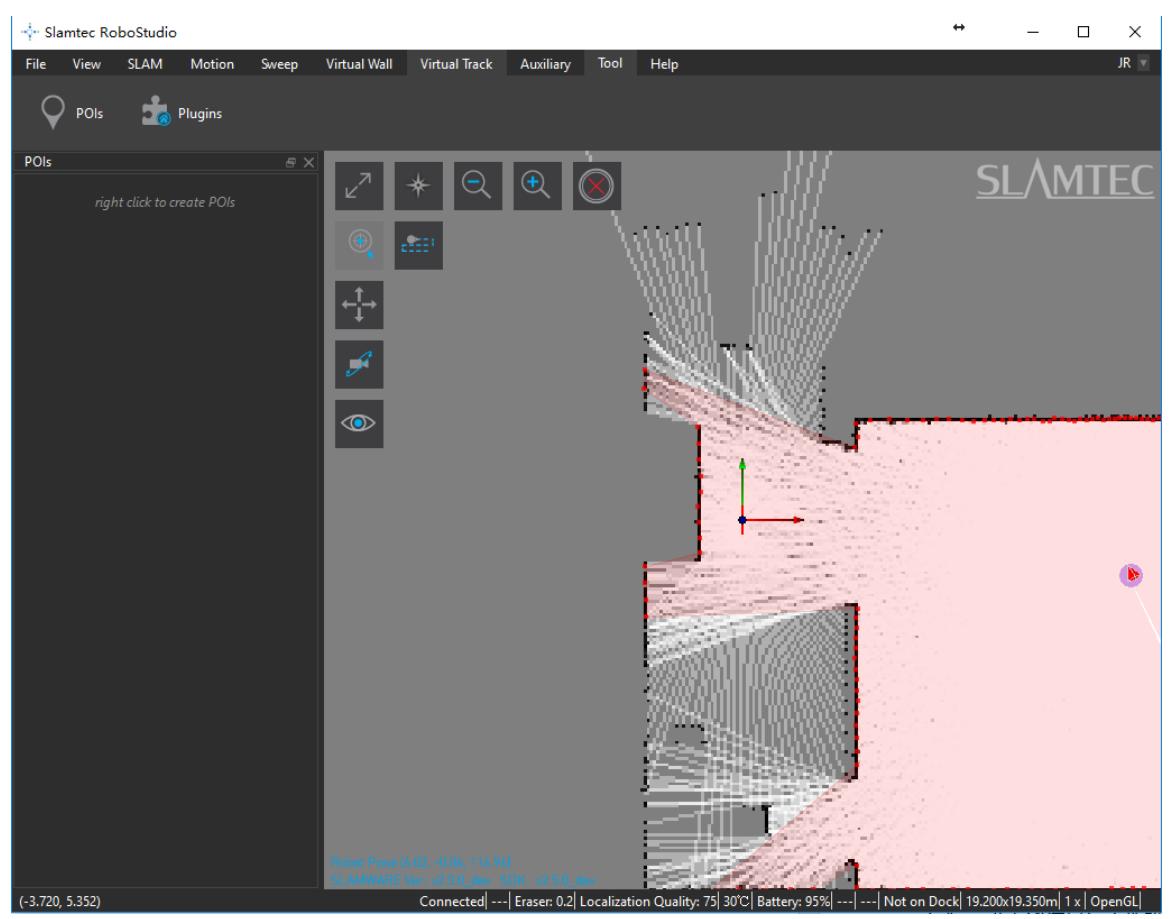

Figure 2.8.1 POI Management List

#### <span id="page-25-1"></span>Create POIs

Right-click the white space in the **POIs** list, and click **Create POI** in the pop-up window as shown in Figure 2.8.2 to enter "POI creating mode"(*the cursor in the* map turns into an up arrow). Left-click a point in the map to open the **POI Info** dialog box as shown in Figure 2.8.3.

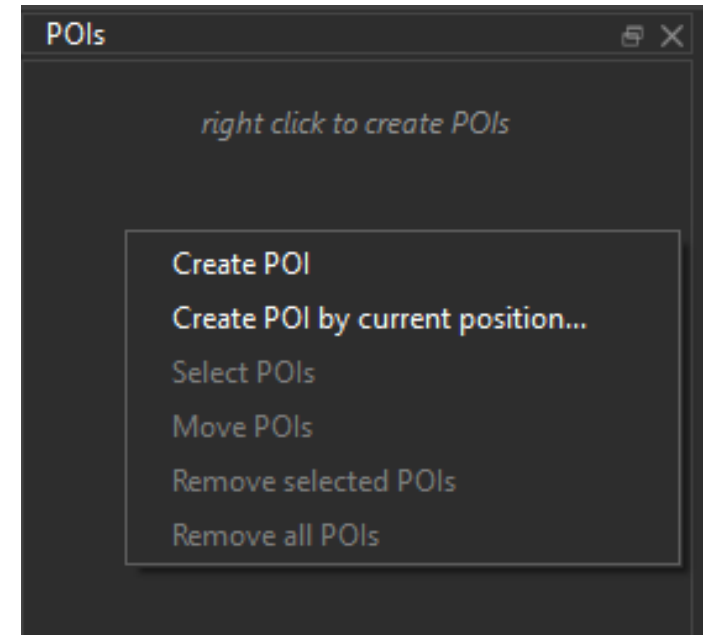

Figure 2.8.2 Right-click Menu In The White Space Of POIs list

<span id="page-26-0"></span>In the following **POI Info** dialog box, users can edit the POI name, modify the value on X and Y axes to adjust the POI position. After clicking **OK**, the POI is created successfully and is listed in the **POIs** window as shown in Figure 2.8.1.

Note: the **Display Name** of POI may be repeatable but the **POI ID** is unique.

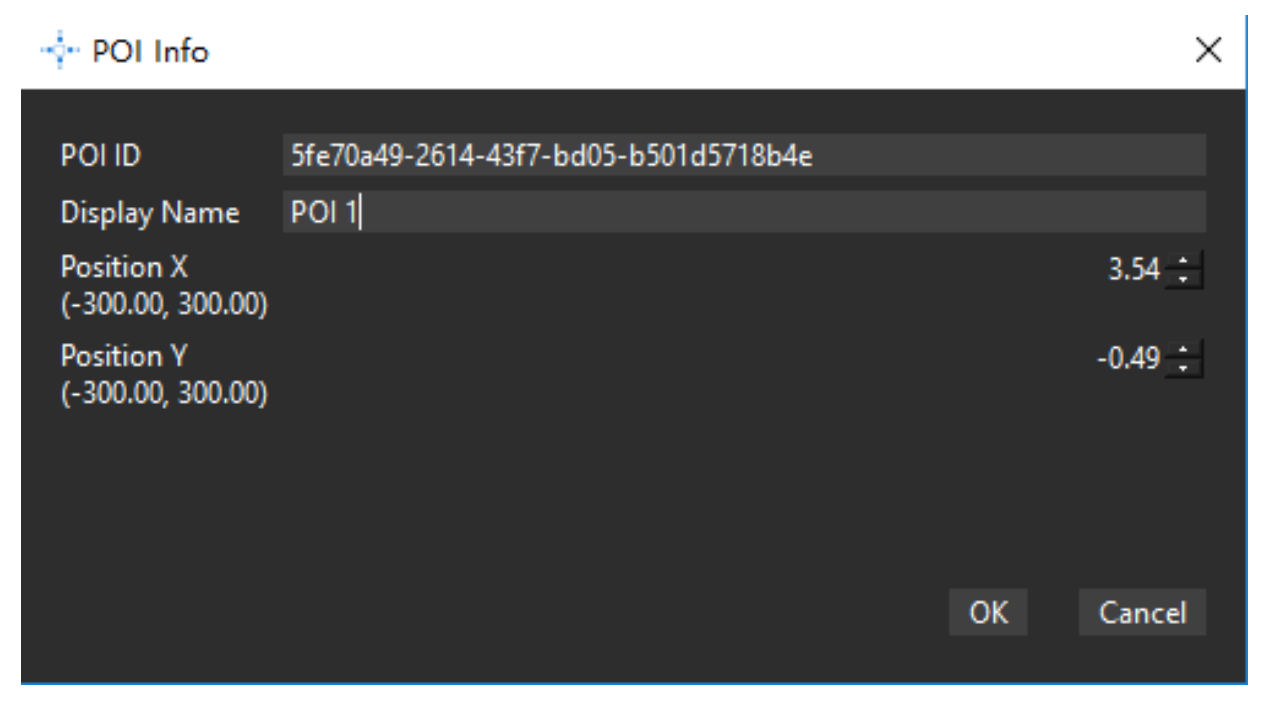

#### Figure 2.8.3 POI Info Dialog Box

<span id="page-26-1"></span>In addition, users can create POI for the current position of the robot. Right-click the white space in the **POIs** list, and click **Create POI by current position** in the context menu to open the **POI Info** dialog box. Edit information in the same way and click **OK** to create a POI for the current position of the robot.

#### Edit POIs

Right-click a POI in the list of the **POIs** window and choose **Edit** in the context menu to open the **POI Info** dialog box. Edit the POI name and coordinates in the box.

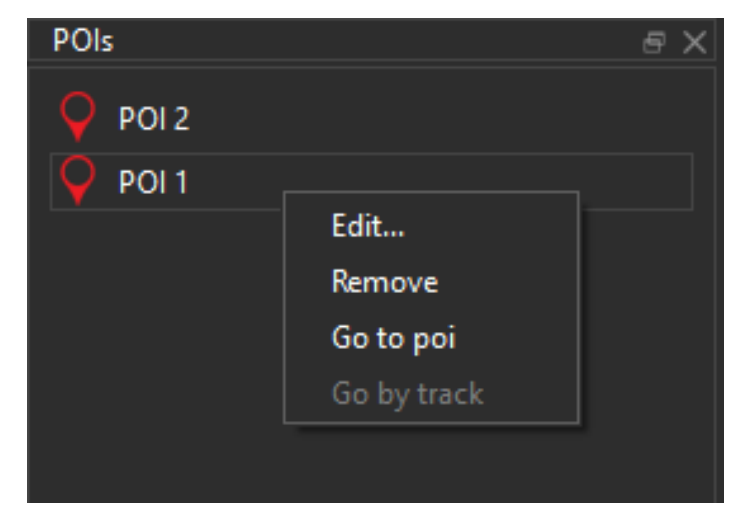

Figure 2.8.4 Right-click Menu In POIs

#### <span id="page-27-0"></span>Choose POIs

Right-click the white space in the **POIs** list and click **Select POIs** in the context menu to enter POI selection mode(the cursor in the map turns into an cross). Left-click and drag a box to select POIs in the map or directly click a POI in the **POIs** list to select or cancel it.

Note: when a POI is selected, the POI icon in the **POIs** list and in the map turn from red to green.

Exit POI selection mode:

- 1. Right-click the white space in the **POIs** list and click **Select POIs** in the context menu to exit POI selection mode.
- 2. Right-click in the map of the working space.

#### Move POIs

For the selected POIs, right-click the white space in the **POIs** list and click **Move POIs** in the context menu to enter POI move mode(*the cursor in the map turns* into an moving cross). Left-click and drag a POI to move it to a different place.

Exit POI move mode:

- 1. Right-click the white space in the **POIs** list and click **Select POIs** in the context menu to exit POI select and move mode.
- 2. Right-click the white space in the **POIs** list and click **Move POIs** in the context menu to exit POI move mode.
- 3. Right-click in the map of the working space.

#### Delete POIs

Remove selected POIs: for the selected POIs, right-click the white space in the **POIs** list and click **Remove selected POIs** in the context menu.

Remove all POIs: right-click the white space in the **POIs** list and click **Remove all POIs** in the context menu.

Remove single POI: right-click a POI in the **POIs** list and click **Remove POI** in the context menu to remove this POI from the map.

#### Navigation via POIs

1. Double-click a POI in the **POIs** list, and the robot moves to the chosen POI in the map.

**Note:** key combination with **Shift** key or **Ctrl** key is supported. For details, please refer to **Move Robot** chapter.

- 2. Right-click the white space in the **POIs** list and click **Go to POI** in the context menu.
- 3. Right-click the white space in the **POIs** list and click **Go by track** in the context menu.

### <span id="page-29-0"></span>Plugin Manager

RoboStudio provides rich plugin resources for users to choose and apply in different application scenarios.

The usage permission for plugin is bound with user account, so user can use the plugin both in online mode and offline mode.

Click **Tool**->**Plugin** in the menu bar to open **Plugin Manager** dialog box as shown in Figure 2.9.1. User can check the current loading plugins, run or stop a plugin and go to plugin store to get new plugins.

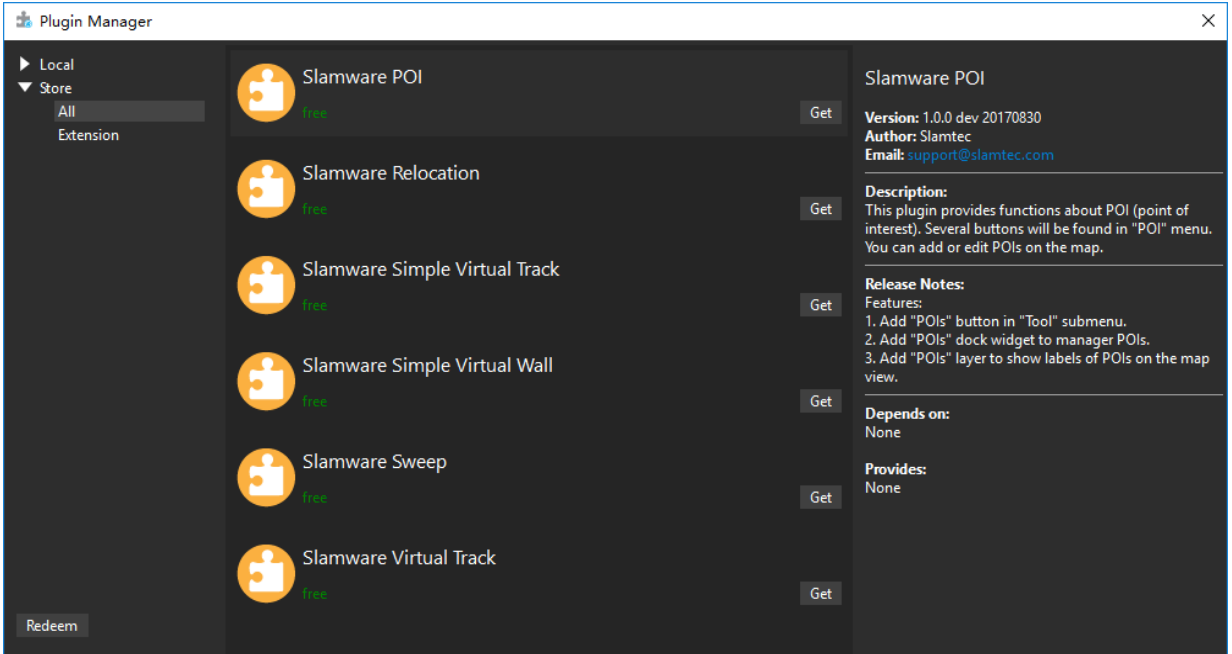

Figure 2.9.1 Plugin Manager Dialog Box

#### <span id="page-29-1"></span>Plugin Store

Click **Store**->**All** in the left panel of **Plugin Manager** dialog box to get the available plugin list. Click a plugin and check its version, author, content introduction, dependency and other information in the right column.

Get/purchase plugins: there is a **Get** button in the right side of unauthorized plugins for users to click and get the plugins.

Download plugins: for the newly obtained plugin, there is a **Download** button in the right side for users to download it to the local computer.

#### Local Plugin

Click **Local**->**All** in the left panel of **Plugin Manager** dialog to get the local plugin list as shown in Figure 2.9.2. Click a plugin and check its version, author, content introduction, dependency and other information in the right column.

Run/Stop a plugin: the plugins are loaded automatically after the RoboStudio launching. And for those loaded plugins, there is **Run** or **Stop** in the right side for users to switch the status of the plugins. Once a plugin is stopped, its related function and layer service are stop.

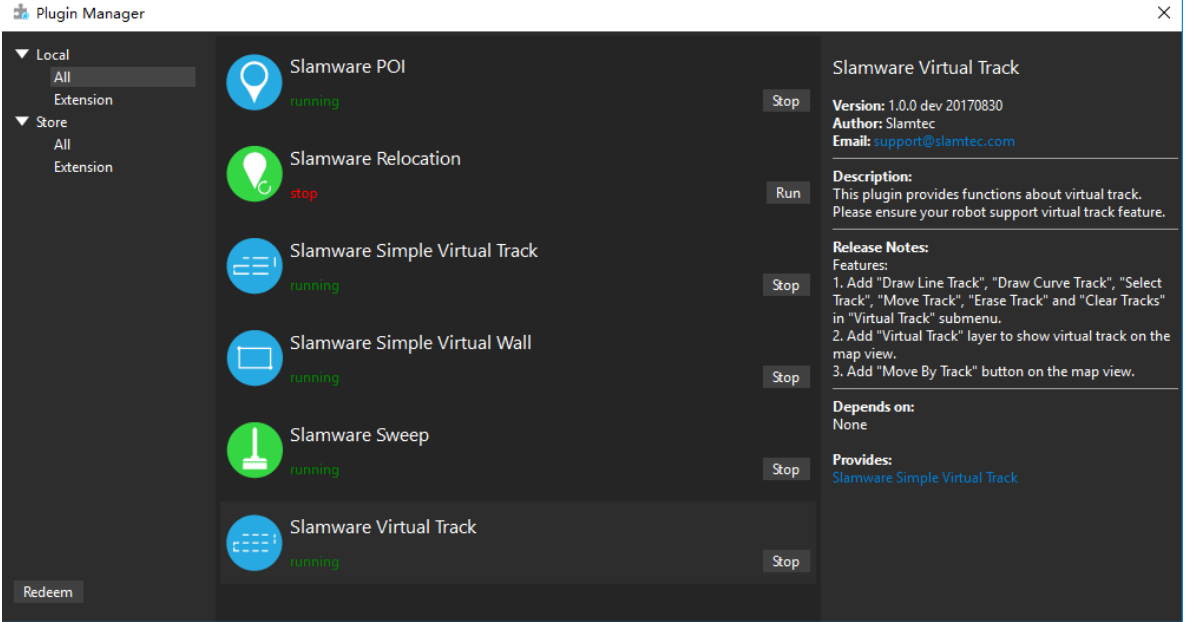

Figure 2.9.2 Local Plugin Management

#### <span id="page-30-0"></span>Redeem Plugin

Users can get a SLAMTEC internal trial plugin with a redeem code. Click **Redeem** in the left bottom corner of **Plugin Manager** dialog box and enter a redeem code in the opened **Plugin Redeem** dialog as shown in Figure 2.9.3. Once redeeming successfully, users can find the plugin in the store and download it.

<span id="page-30-1"></span>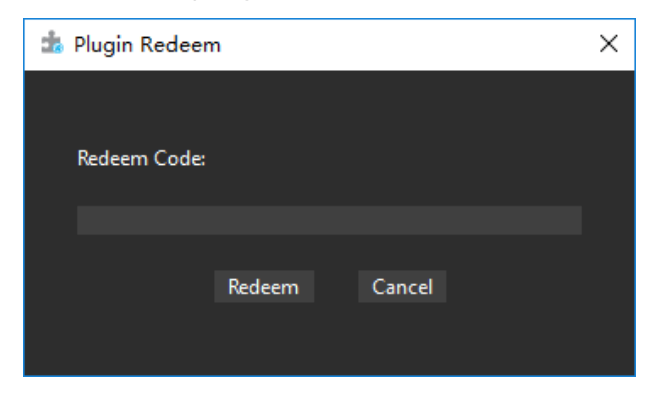

Figure 2.9.3 Plugin Redeem Dialog

# <span id="page-31-0"></span>Function Overview

**SLAMTEC** 

## <span id="page-31-1"></span>Menu bar

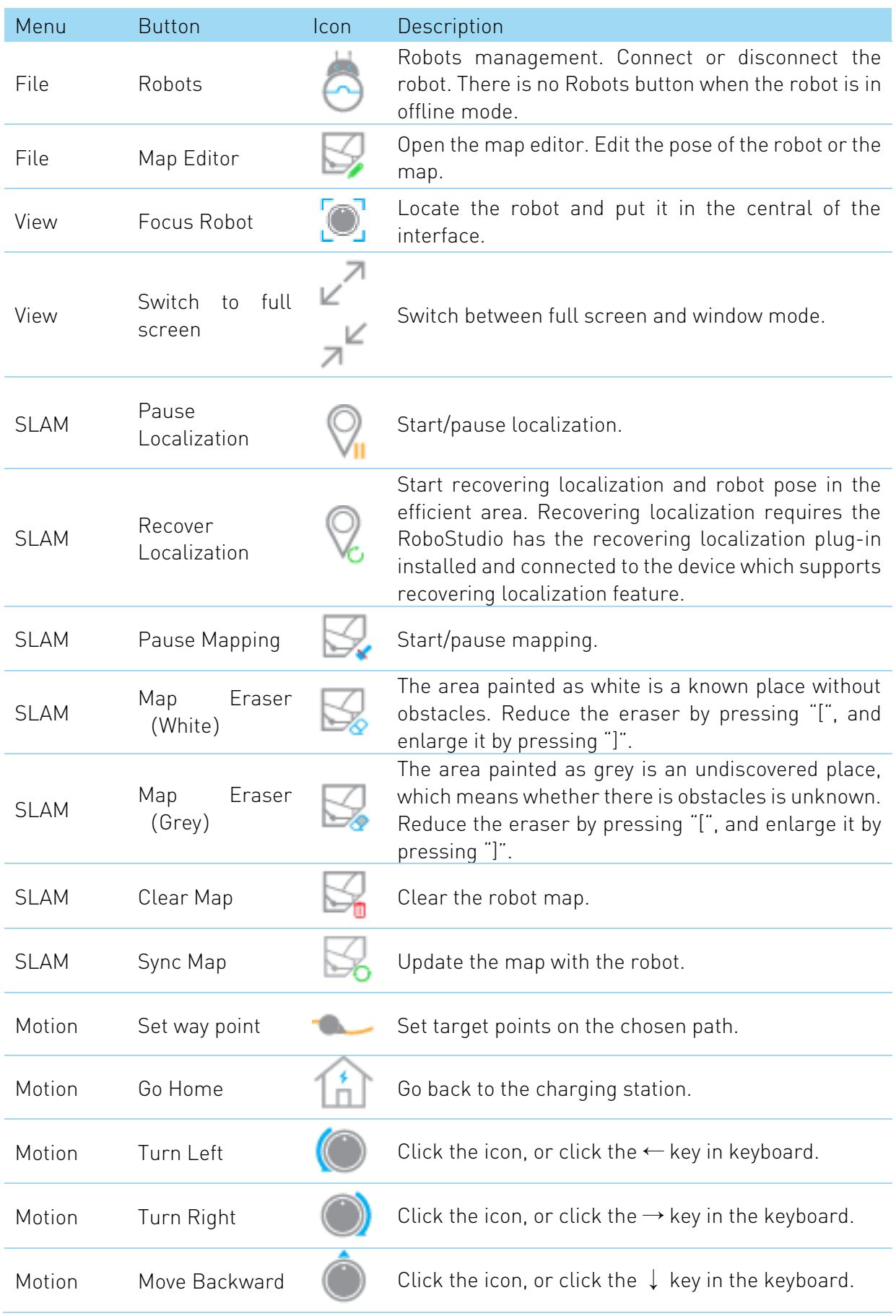

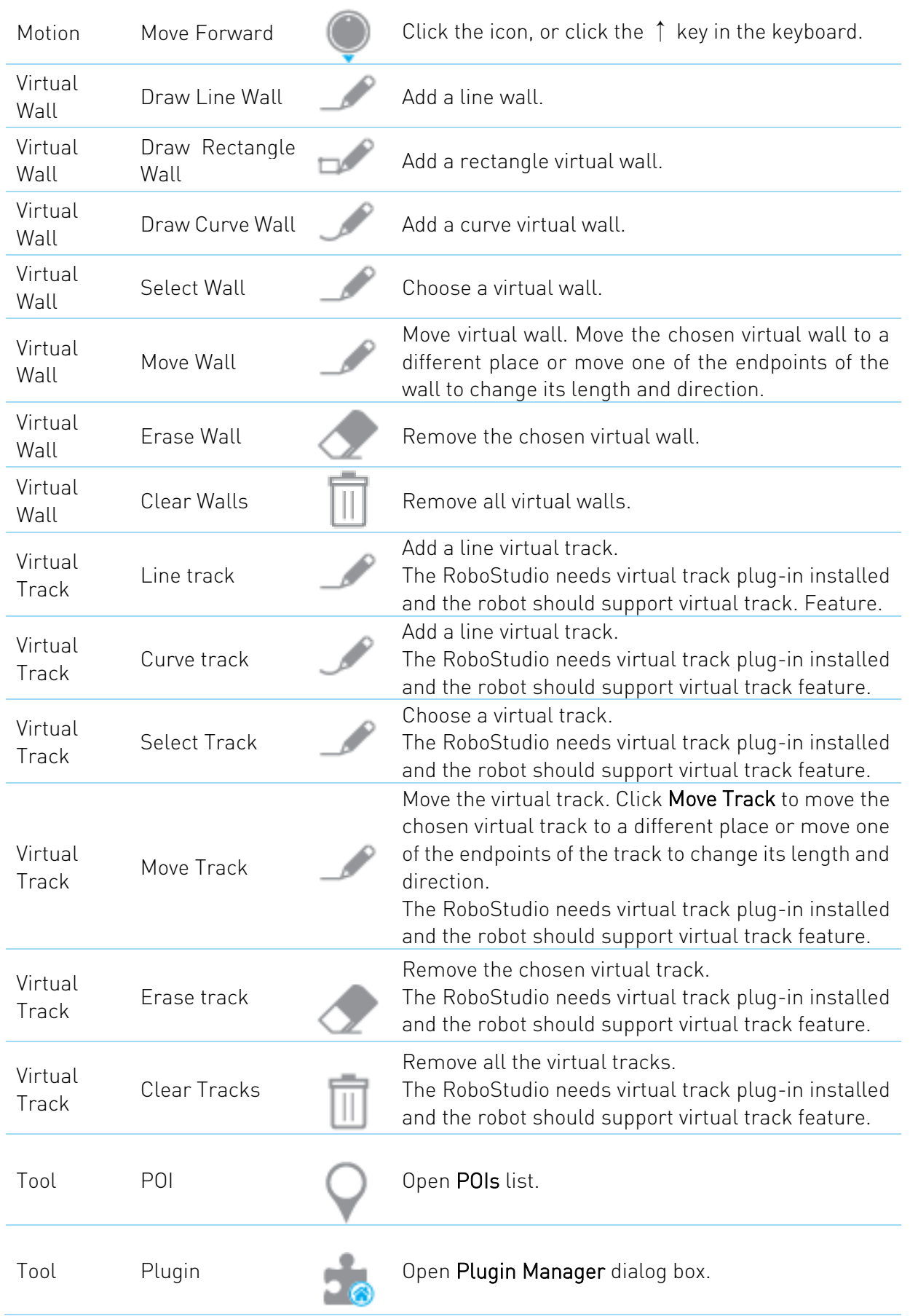

<span id="page-33-0"></span>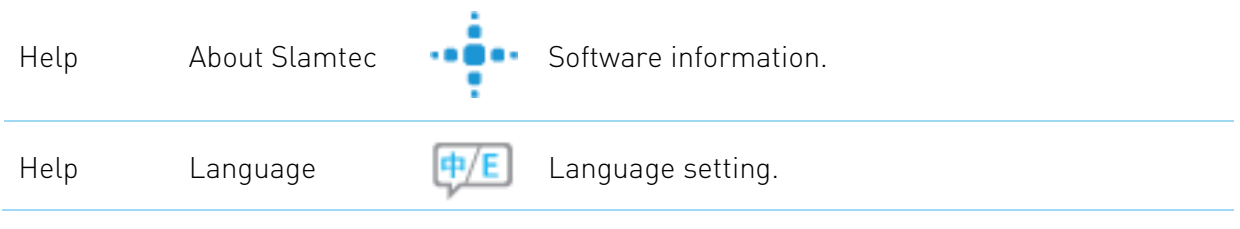

Figure 3.1.1 Menu bar function list

# <span id="page-34-0"></span>Major work area button

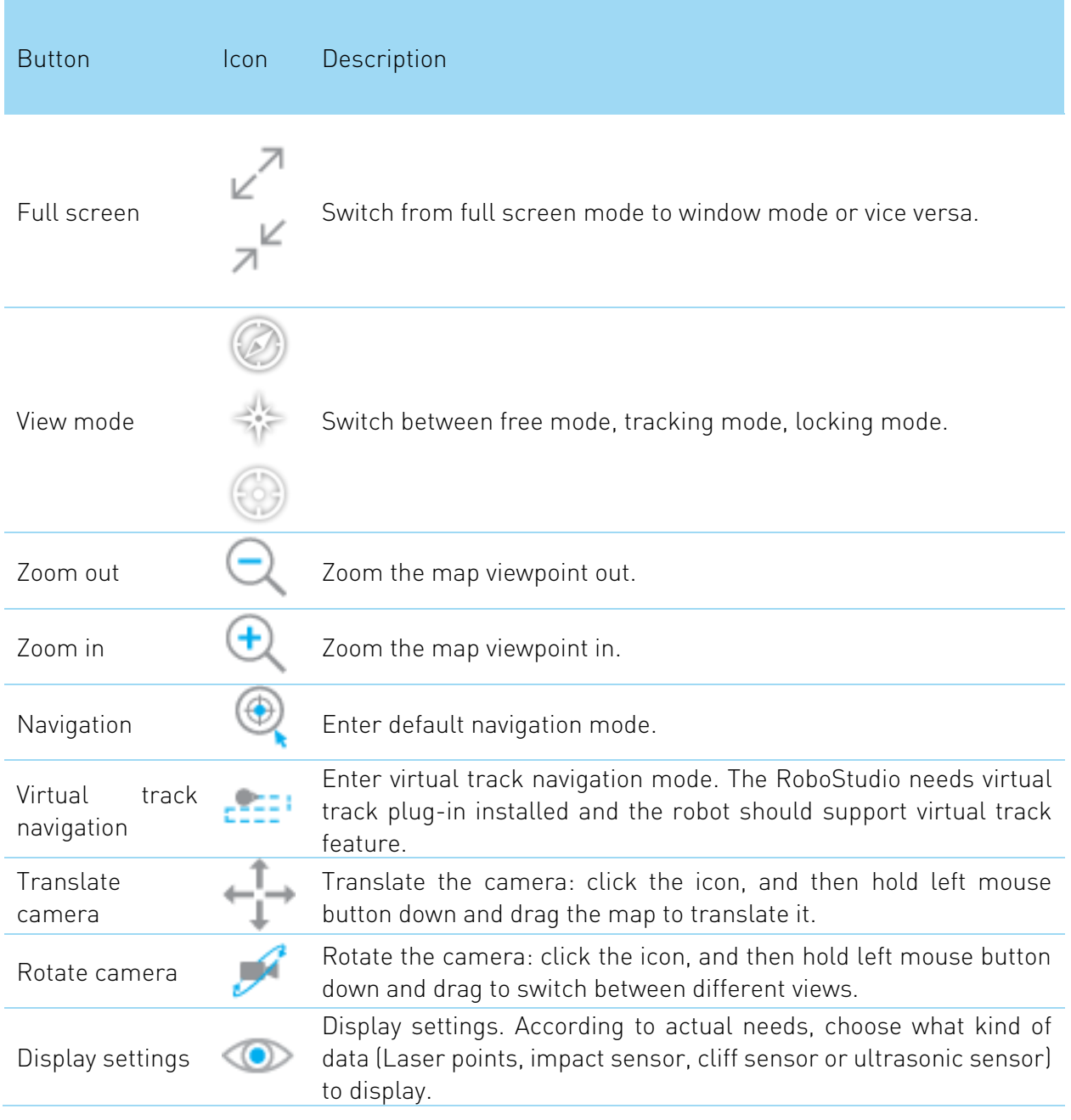

<span id="page-34-1"></span>Figure 3.2.1 Major work area function list

# <span id="page-35-0"></span>Revision history

**SLAMTEC** 

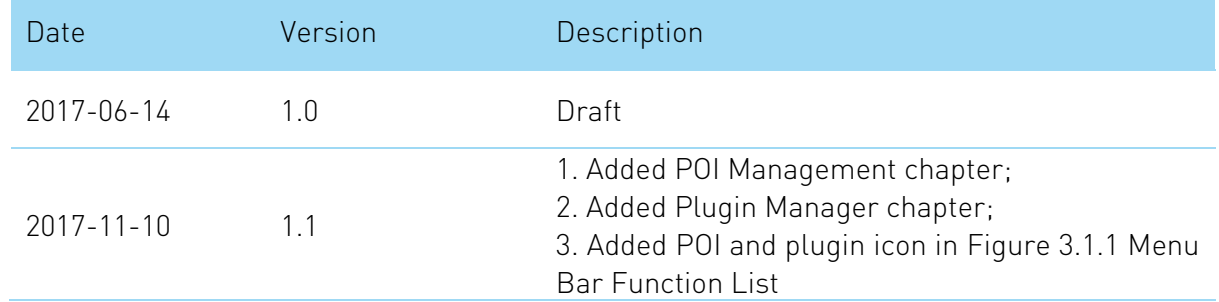

# <span id="page-36-1"></span><span id="page-36-0"></span>Image and Table Index

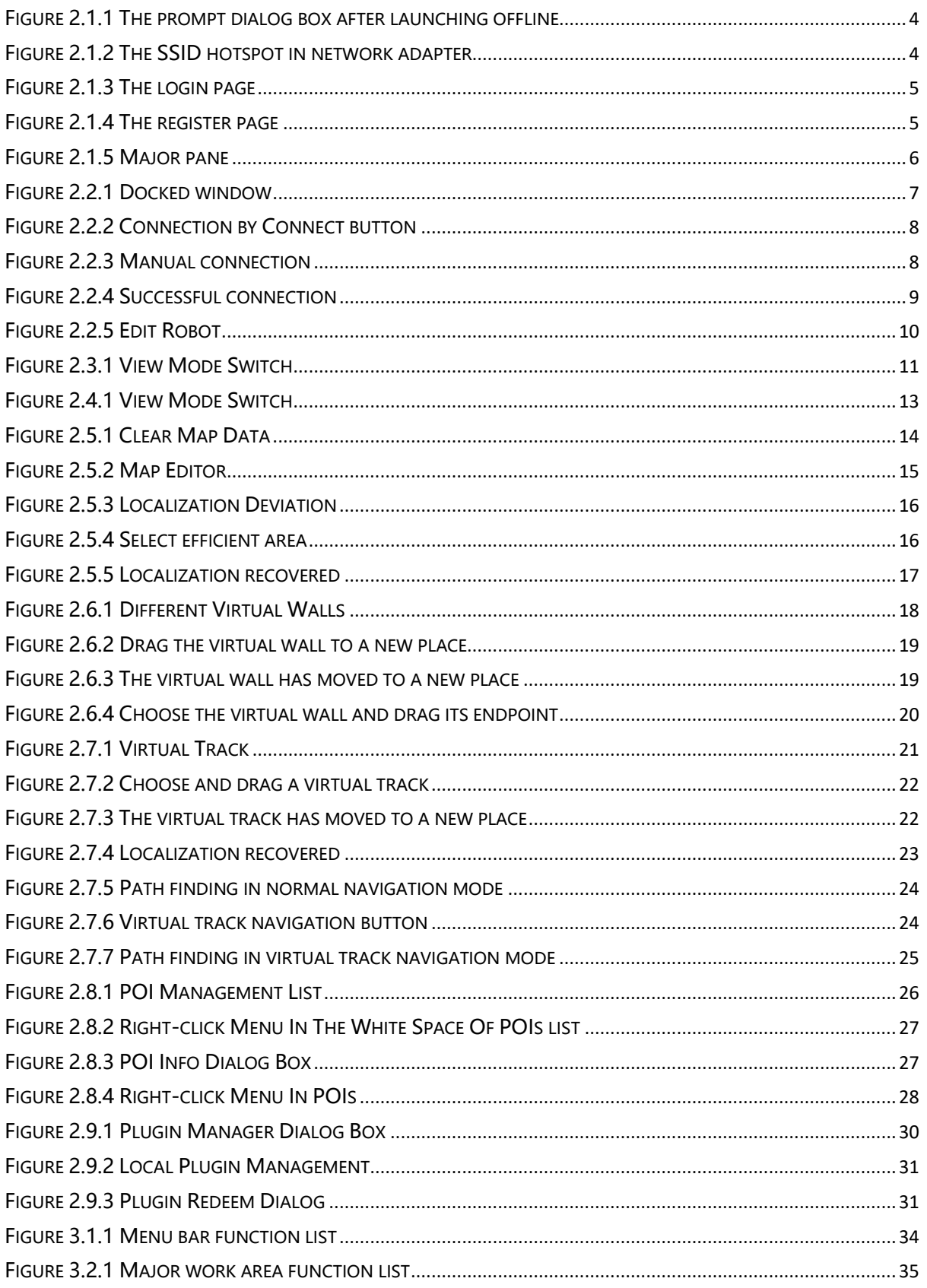